# **Das Computerlexikon** für Einsteiger

Computer, Internet, Smartphone von A-Z

Alexa **Backup** Cookie  $P TAN$  $GIF$ Router iCloud  $5G$ **Streaming** Terabyte  $7IP$ 

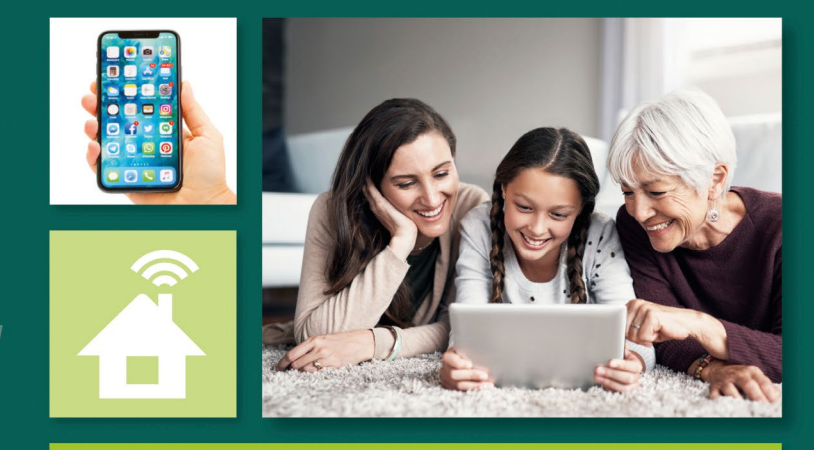

Mit Erklärungen zu Smart Home, Künstliche Intelligenz, Bitcoin u.v.m.

**Garantiert alles verstehen!** 

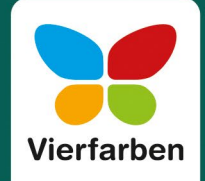

## **Impressum**

Dieses E-Book ist ein Verlagsprodukt, an dem viele mitgewirkt haben, insbesondere:

**Lektorat** Erik Lipperts, Patricia Zündorf **Korrektorat** Annette Lennartz, Bonn **Herstellung E-Book** Norbert Englert **Typografie und Layout** Maxi Beithe **Covergestaltung** Lisa Kirsch **Coverbilder** iStock: 861165584© shapecharge; Shutterstock: 1035633235 ©Neirfy **Satz E-Book** Denis Schaal

Bibliografische Information der Deutschen Nationalbibliothek: Die Deutsche Nationalbibliothek verzeichnet diese Publikation in der Deutschen Nationalbibliografie; detaillierte bibliografische Daten sind im Internet über http://dnb.dnb.de abrufbar.

#### **ISBN 978-3-8421-0927-8**

3., aktualisierte Auflage 2023

© Rheinwerk Verlag GmbH, Bonn 2023 Vierfarben ist eine Marke des Rheinwerk Verlags. www.rheinwerk-verlag.de

# **Aus dem Lektorat**

Die Welt der Computer ist dynamisch. Ständig gibt es neue Geräte, Software und vor allem auch Probleme. In vielen Situationen kommen Sie mit diesen Entwicklungen in Kontakt: Sie lesen darüber in der Presse, erfahren Neuigkeiten im Fernsehen oder Sie erhalten Empfehlungen von Familienmitgliedern und Freunden. Vermutlich haben Sie schon einmal einen dieser Ratschläge bekommen: »Nutz doch besser Signal, das ist sicherer als WhatsApp.« oder »Am besten speicherst du deine Abbildungen in der Cloud.« Oder Sie möchten sich einen neuen Computer kaufen. Im Elektrofachmarkt ist man nicht in der Lage, Ihnen verständlich zu erklären, was ein Quad-Core-Prozessor i7 mit soundsoviel RAM ist und wie viel Geld man dafür investieren sollte. Ist man über diese Entscheidungsnöte hinaus, gilt es zu Hause das LAN-Kabel in den richtigen Port zu befördern und den DSL-Router zu konfigurieren. Und ist auch diese Hürde genommen, soll man plötzlich ein Add-on installieren oder einem Update zustimmen und ist sich unsicher, ob das nötig ist.

Vielleicht sind Sie aber schon erfahren im alltäglichen Umgang mit Ihrem Computer. Dennoch möchten Sie wissen, was die neuesten Trends in der IT-Welt sind. Was hat es mit einem Smart Home auf sich. Was ist ein Bitcoin und wie funktioniert das mit den Kryptowährungen überhaupt? Wenn Sie an diesen Themen teilhaben möchten, ist vor allem ein solides Grundverständnis wichtig. Was bedeuten diese Begriffe? Wie sprechen Sie sie richtig aus? In diesem Computerlexikon finden Sie zu allen Begriffen und Abkürzungen, die im digitalen Alltag eine Rolle spielen, gleich zu Anfang eine Übersetzung oder Kurzerklärung, gefolgt von Beispielen und praktischen Anleitungen dazu, wo sich etwas befindet und wie man es einstellt. Bilder zeigen Ihnen, was gemeint ist. Manche Dinge sind nicht mit einem Satz allein zu beschreiben, denn sie stehen in größeren Zusammenhängen. Dazu finden Sie am Ende eines Stichworteintrags Verweise auf weitere Begriffe, Übersichtsabbildungen und Anleitungen, z.B. zum Einrichten eines E-Mail-Accounts, sowie Themenseiten, etwa zu künstlicher Intelligenz und Robotik.

Sollten Sie Anregungen zu diesem Lexikon haben, freue ich mich über Ihre Rückmeldung. Nun aber wünsche ich Ihnen viel Spaß und Erfolg beim gelegentlichen Nachschlagen oder auch beim intensiven Lernen und praktischen Ausprobieren!

#### **Ihr Erik Lipperts**

Lektorat Vierfarben erik.lipperts@rheinwerk-verlag.de

# **Grundwortschatz Computerschaltflächen Englisch – Deutsch**

**Accept/Agree** Zustimmen **Back** Zurück **Browse** Durchsuchen **Cancel** Abbrechen **Close** Schließen **Confirm** Bestätigen **Continue** Fortfahren/Weiter **Copy and Paste** Kopieren und Einfügen **Cut and Paste** Ausschneiden und Einfügen **Decline/Disagree** Ablehnen **Delete** Entfernen/Löschen **Download** Herunterladen **Drag and Drop** Ziehen und Fallenlassen **Edit** Bearbeiten **Enter** Eingeben **Help** Hilfe **Install** Installieren **Lock** Sperren **Login (Sign in)** Anmelden **Logout** Abmelden **Maximize** Vergrößern **Minimize** Verkleinern

**New** Neu (Neues Dokument) **Next** Weiter **Open** Öffnen **Options** Optionen **Play** Abspielen/Wiedergeben **Print** Drucken **Proceed** Fortfahren **Quit** Beenden **Reboot** Neu starten **Reset** Zurücksetzen **Restore** Verkleinern/Wiederherstellen **Save** Speichern **Save as** Speichern unter **Search** Suchen **Settings** Einstellungen **Share** Freigeben/Teilen **Shut down** Herunterfahren **Sign up** Registrieren **Uninstall** Deinstallieren **Unzip** Entpacken **Update** Aktualisieren **Upload** Hochladen

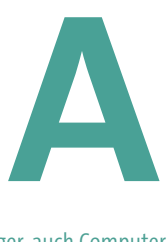

Nicht nur Bergsteiger, auch Computer können abstürzen – wenngleich mit weniger schmerzhaften Folgen. Was zur Rettung notwendig ist, lesen Sie unter dem Eintrag »Absturz«.

#### **AAC**

- <sup>&</sup>gt; Advanced Audio Coding/Codec
- <sup>&</sup>gt; fortgeschrittener Audio Codec (Verfahren zur Datenreduzierung)

Mit der AAC-Codierung reduziert man ähnlich wie beim MP3-Verfahren die Datenmenge einer Audiodatei, also z.B. eines Musikstücks, um Speicherplatz zu sparen bzw. dieses schneller aus dem Internet laden zu können. AAC gilt als qualitativ besserer Nachfolger des MP3-Kompressionsverfahrens und wird u. a. in Apples iTunes Store angewendet. AAC lässt sich auch in Verbindung mit dem DRM-Kopierschutz nutzen. ? siehe Audioformate, DRM, iTunes Store, MP3

#### **Abbrechen**

<sup>&</sup>gt; engl. Cancel

Wie beenden Sie ein wild gewordenes Programm auf dem Computer oder eine widerspenstige App auf dem Smartphone? Durch Abbrechen! Im PC-Universum bietet sich dazu innerhalb eines Programms die legendäre Taste (Esc) an. Störrische Programme werden durch Antippen der **Schließen**-Schaltfläche in der Fensterleiste  $\vert \times \vert$  beendet. Für

ganz hartnäckige Kandidaten, die nicht mehr reagieren, verwendet man unter Windows den **Task-Manager**. Auf dem Smartphone beenden Sie hängende Apps durch mehrfaches Betätigen der Taste  $\boxed{\leftarrow}$ .

? siehe Escape/Esc-Taste, Task-Manager

#### **Abfrage/Anfrage**

Suchen Sie einen Begriff oder Datensatz in einer Datenbank, so nennt man dies Anfrage oder Abfrage. In diese Kategorie fällt auch eine Suche nach bestimmten Begriffen bei einem Suchmaschinenanbieter, wie z.B. Google. ? siehe Datenbank, Suchmaschine (Search Engine)

#### **Abgeblendet**

Wenn ein Programmierer oder eine Programmiererin verhindern möchte, dass Anwender des Programms eine in diesem Zusammenhang nicht sinnvolle Option auswählen, so blenden sie diese ab. Sie erscheint dann ausgegraut. Diese Methode finden Sie häufig bei Formularen, die Sie im Internet ausfüllen. Und auch im Explorer (dem Dateimanager in Windows) sind einige Befehle kontextabhängig abgeblendet, können also nicht benutzt werden.

#### > siehe Explorer

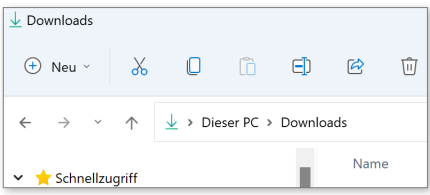

#### **Abgesicherter Modus**

Ihr Windows-Computer fährt nicht mehr hoch oder reagiert ungewöhnlich? Dann schalten Sie ihn durch langen Druck auf den Ein-/Aus-Schalter  $\boxed{\circ}$  aus und halten beim erneuten Einschalten die Taste (F8) gedrückt. Dadurch fährt Ihr Rechner im abgesicherten Modus hoch, und Sie können ihn oft leicht wiederbeleben, indem Sie z.B. den letzten Zustand, in dem das System noch funktioniert hat, starten lassen. Experten können im abgesicherten Modus auch neu installierte Treiber entfernen, die Windows vom sauberen Starten abhalten. Beachten Sie, dass Sie bei Windows 11 den abgesicherten Modus direkt aus dem Startmenü aufrufen können, indem Sie die **Ein/Aus**-Schaltfläche betätigen und zugleich die Taste  $\boxed{\circ}$  gedrückt halten.

? siehe Hochfahren, Power-Schalter, Startmenü, Treiber (Driver)

#### **Abkürzungstaste**

<sup>&</sup>gt; engl. Shortcut

Viele Wege führen nach Rom – beim Computer geht's am schnellsten mit einer Abkürzungstaste. Berühmtestes Beispiel ist hier der klassische »Dreisprung«  $[Strg] + [A]$  (Auswählen),  $[Strg] + [C]$ (Kopieren) und  $\sqrt{\text{Strg}} + \sqrt{V}$  (Einfügen).

? siehe Auswählen/Auswahl, Einfügen (Paste), Kopieren und Einfügen (Copy and Paste)

#### **Abmelden**

<sup>&</sup>gt; engl. Logout

Wenn Sie denselben Computer mit mehreren Familienmitgliedern gemeinsam verwenden, so besitzt jedes Familienmitglied idealerweise einen eigenen Zugang auf dem Computer, Account (wörtlich übersetzt »Konto«) bzw. Benutzerkonto genannt. Um zu einem anderen Konto zu wechseln, müssen Sie sich zunächst über das Windows-Startmenü durch Anklicken Ihres Profilfotos bzw. der Silhouette, die bei Nichtverwenden eines Fotos an dieser Stelle erscheint, abmelden.

? siehe Benutzerkonto (Account), Login

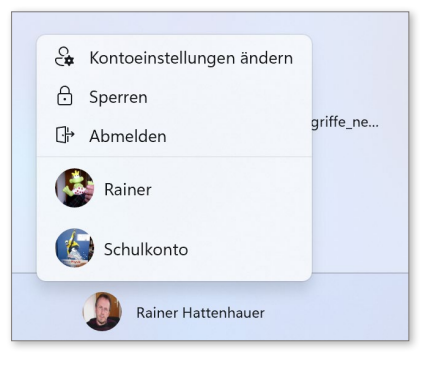

#### **Abonnieren**

Hat man früher Zeitungen und Zeitschriften abonniert, so holt man sich in modernen Zeiten die neuesten Informationen auf elektronischem Weg: Insbesondere Newsletter, die per E-Mail automatisch in Ihren digitalen Briefkasten gelangen, erfreuen sich großer Beliebtheit.

 $\gg$  siehe E-Mail, Newsletter

#### **Absatzmarke/Absatzzeichen**

Möchten Sie innerhalb eines Textverarbeitungsdokuments den Überblick bewahren und sehen, wo ein Absatz endet und ein neuer beginnt, dann aktivieren Sie einfach die Schaltfläche zur Ansicht der nicht druckbaren Zeichen **0**. Darauf erscheinen dann an den Absatzenden Zeichen, die an ein umgekehrtes P erinnern.

? siehe Microsoft Word, Textverarbeitung

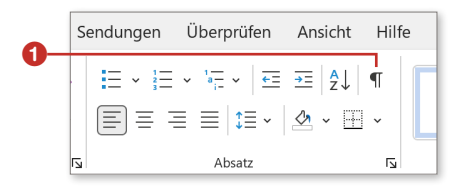

#### **Absoluter Zellbezug**

Soll in einer Tabellenkalkulation auf eine Zelle verwiesen werden, sodass sich der Zellbezug auch beim automatischen Ausfüllen bzw. Kopieren der Zellen nicht ändert, so verwendet man einen absoluten Zellbezug.

 $\gg$  siehe Microsoft Excel, Tabellenkalkulation

#### **Absturz**

»Rien ne va plus« – nichts geht mehr, wie die Franzosen sagen. Wenn Ihr Computer auf keine Tasten- bzw. Mauseingabe mehr reagiert, so ist er abgestürzt. Das ist glücklicherweise bei modernen Betriebssystemen kaum noch der Fall.

Aber auch einzelne Programme oder Apps können abstürzen. In diesem Fall brechen Sie diese einfach über den sogenannten **Task-Manager** ab.

? siehe Abbrechen (Cancel), Betriebssystem, Task-Manager

#### **Abwärtskompatibel**

Immer dann, wenn eine neue Version eines Programms erscheint, ist es wichtig, dass diese auch die Dateien verarbeiten kann, die mit einer älteren Version des Programms erstellt werden. Man spricht hier von Abwärtskompatibilität. Ein typisches Beispiel ist die Möglichkeit, mit einem Programm der modernen Programmsuite *Microsoft 365* auch Dokumente bearbeiten zu können, die mit Office 97 erstellt wurden.

#### **AC3**

- <sup>&</sup>gt; Audio Codec 3
- <sup>&</sup>gt; Verfahren zur Datenreduzierung von Tönen

Der AC3-Codec dient der Kompression von Audiodaten im Bereich des Mehrkanaltons, wie Sie ihn beispielsweise aus dem Kino in Form von Dolby Digital 7.1 kennen. Dabei werden 7 Lautsprecher und ein sogenannter Subwoofer (das ist 1 Extralautsprecher für tiefe Töne) angesteuert.

**>>** siehe Codec, Komprimieren, Dolby Atmos

#### **AC-Adapter**

- <sup>&</sup>gt; Alternating Current Adapter
- <sup>&</sup>gt; Wechselstromwandler

Ein derartiger Adapter wandelt den Netzwechselstrom für ein elektronisches Gerät in Gleichstrom um.

> siehe Adapter

#### **Access**

<sup>&</sup>gt; Datenbankprogramm

Das Datenbankprogramm Access ist Bestandteil des Microsoft-Office-Pakets in der höherpreisigen Version bzw. Mietversion (Office Professional 2021 oder Microsoft 365). In der Industrie wird Access meist als anwenderfreundliche Schnittstelle zu komplexen Datenbanksystemen eingesetzt.

? siehe Datenbank, Microsoft Office/Office Mobile

#### **Account**

- <sup>&</sup>gt; Konto
- ? siehe Benutzerkonto

#### **ACPI**

- <sup>&</sup>gt; Advanced Configuration and Power Interface
- <sup>&</sup>gt; Schnittstelle im Computer zur Energieregelung

Diese Schnittstelle sorgt im PC und insbesondere im Laptop dafür, dass mit der vorhandenen Energie effizient umgegangen wird. So ist die ACPI-Schnittstelle insbesondere auch dafür verantwortlich, dass sich Ihr Laptop beim Zuklappen des Deckels korrekt in den sogenannten Schlafmodus begibt und anschließend auch wieder ohne Zeitverzögerung »aufwacht«.

? siehe Schnittstelle (Interface)

#### **Active Directory**

<sup>&</sup>gt; Dienst für den Zugriff auf Verzeichnisse Unter Windows bietet Active Directory einen Verzeichnisdienst, mit dessen Hilfe angemeldete Benutzer in einfacher Weise auf im Netzwerk freigegebene Ressourcen (Drucker, Netzwerkspeicher etc.) zugreifen können. ? siehe Netzwerk

#### **ActiveX**

Mithilfe von ActiveX-Elementen lassen sich Webseiten aufpeppen, indem die Webseitenprogrammiererin oder der Programmierer eine Art Baukastensystem zur Erstellung von kleinen Programmen benutzt. Zur Darstellung von ActiveX-Elementen benötigen Sie in der Regel einen Microsoft-Browser, wie z.B. den Internet Explorer oder Edge. Eine Alternative zu ActiveX-Komponenten sind Java-Applets.

? siehe App/Applet, Browser, Internet Explorer, Java, Microsoft Edge

#### **Adapter**

Mit einem Adapter verbinden Sie in einfacher Weise Geräte, die unterschiedliche Stecker aufweisen. So verfügt z.B. das MacBook der neuesten Generation über nur einen einzigen USB-C-Anschluss, der einen ganzen Zoo von (teuren) Adaptern erfordert, um an unterschiedliche Geräte, wie z.B. externe Monitore oder Festplatten, angeschlossen zu werden. Per Adapter können Sie sogar einen normalen USB-Stick an ein Smartphone anschließen.

? siehe USB/USB-Stick

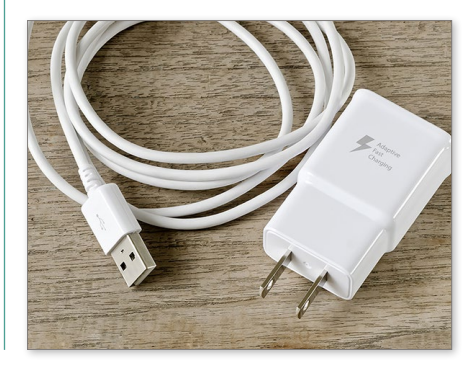

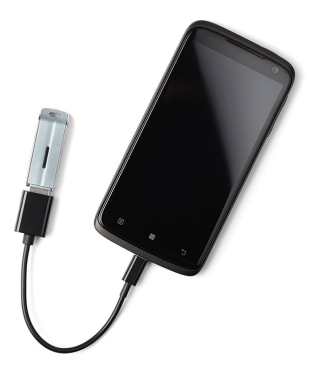

<sup>&</sup>gt; »angepasster Klang«

Dieses Verfahren zur Klangverbesserung finden Sie insbesondere bei Samsung-Smartphones der neuesten Generation. Es dient dazu, das Hörempfinden per Kopfhörer bzw. Headset Ihren persönlichen Vorlieben anzupassen.

? siehe Headset, Kopfhörer

#### **Adblocker**

<sup>&</sup>gt; Werbeblocker

So nennt man ein Ergänzungsmodul in einem Browser, das dafür sorgt, dass lästige Werbung aus einer Internetseite herausgefiltert wird.

> siehe Plug-in

#### **Add-on**

<sup>&</sup>gt; Hinzufügung, Zusatz

Ein kleiner Softwarebaustein, der insbesondere bei Browsern eine erweiterte Funktionalität mit sich bringt. Der Begriff Add-on wird zum Teil auch im Hardwarebereich verwendet. Hier ergänzt man die bestehende Hardware mithilfe von Modulen.

 $\gg$  siehe Browser, Hardware, Modul, Plug-in, Utility

#### **ADF**

- <sup>&</sup>gt; Automatic Document Feeder
- <sup>&</sup>gt; automatische Dokumentenzuführung/ -fütterung

Bezeichnet eine praktische Einrichtung an einem Scanner, die dafür sorgt, dass ein kompletter Stapel von Blättern zum Scannen automatisch eingezogen wird. ? siehe Scanner

#### **Administrator**

**A Adapt Sound** tratorrechte verfügen und somit Sys-Wenn Sie am Computer über Administemverwalter sind, was in der Regel bei PC-Betriebssystemen automatisch der Fall ist, dann können Sie auch maximalen Schaden produzieren, will heißen: Sie besitzen Schreibrechte für sämtliche Verzeichnisse auf der Festplatte und können auch beliebige Programme installieren. Das ist besonders fatal, wenn Sie per Browser im Internet unterwegs sind und sich unbemerkt ein Virus bei Ihnen einnistet. Diesem steht innerhalb eines Administratorkontos Tür und Tor offen. Sie sollten daher stets darauf achten, auf dem PC zusätzlich einen Standardbenutzer ohne diese Globalrechte einzurichten, mit dessen Konto Sie dann alle Alltagsarbeiten verrichten.

> ? siehe Benutzerkonto (Account), Standardbenutzer

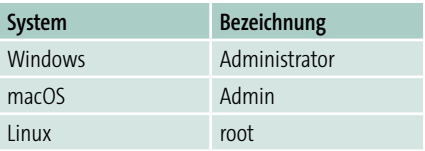

Administratoren in verschiedenen Systemen

#### **Adobe Photoshop – die Menüübersicht**

Wesentliche Elemente von Photoshop, die man auch in vielen anderen Bildbearbeitungsprogrammen findet:

- **O** Werkzeugleiste
- **2** Menüleiste

**A A**

- **C** zentraler Bereich mit zu bearbeitendem Bild
- d Eigenschaftsbereich (abhängig vom aktuell gewählten Werkzeug)

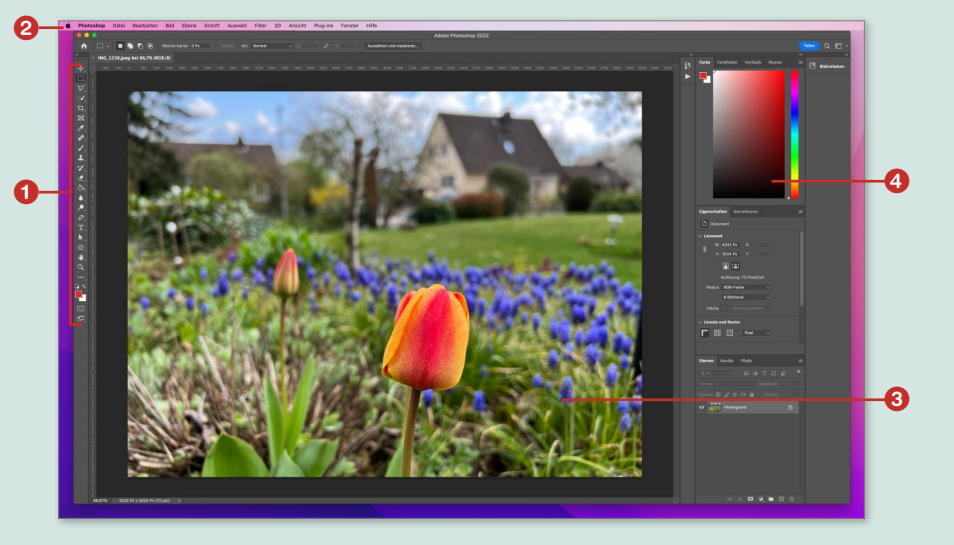

#### **Adobe Acrobat Reader**

Ist ein Programm des Softwareherstellers Adobe, das es gestattet, PDF-Dokumente zu lesen (engl. *to read*) und mit Kommentaren und Markierungen zu versehen.

? siehe PDF

#### **Adobe Photoshop**

Der Klassiker unter den Bildbearbeitungsprogrammen ist zweifellos Photoshop von Adobe. Es hat sich sogar im alltäglichen Sprachgebrauch eingebürgert, z.B. nach dem Motto »Na, hast du dein Profilbild gephotoshopt?«, also mittels der Bildbearbeitung verändert bzw. aufgewertet. Adobe ist mittlerweile dazu übergegangen, sein teures Vollprodukt Photoshop in einem Abo-Modell anzubieten. Für das günstigste Abo von Photoshop CC (CC steht für Creative Cloud, was wörtlich »kreative Wolke« bedeutet) zahlt man ca. 12€ pro Monat – immer noch ein stolzer Preis für Gelegenheitsnutzer. Wer Photoshop günstiger und vor allem unbegrenzt

nutzen möchte, verwendet stattdessen die »Light«-Version Photoshop Elements, für die aktuell einmalig ca. 60€ abgerufen werden. Eine sehr gute und zudem kostenlose Alternative zu Photoshop ist GIMP.

? siehe GIMP, Photoshop Elements

#### **Adressbuch**

Ähnlich seinem Verwandten aus Papier beherbergt ein elektronisches Adressbuch auf dem PC oder Smartphone Ihre Kontakte-Sammlung. Der große Vorteil besteht hier darin, dass eine derartige Sammlung automatisch zwischen unterschiedlichen Geräten abgeglichen wird. Möglich macht's die Anbindung an die mittlerweile überall gebräuchliche Cloud.

? siehe Cloud(-Computing), Kontakte

#### **Adresse (E-Mail, Internet)**

Wie kontaktiert man z.B. einen Handwerker, eine Behörde oder auch einen Verlag im Internet und informiert sich über deren Angebote? Ganz einfach – indem man deren jeweilige E-Mail- und Internetadresse in Erfahrung bringt. Eine in Deutschland übliche E-Mail-Adresse hat stets die Form *<Name>@<Provider>.de*, also z.B. *Max.Mustermann@ gmx.de*. Hat der Anbieter eine eigene Website, was heute der Regelfall ist, so können Sie sich unter dieser Adresse im Internet informieren. Eine typische Internetadresse hat die Form *www.<Name der Seite>.de* (wobei *.de* für Deutschland steht), also z.B. *[http://www.rheinwerk](http://www.rheinwerk-verlag.de)[verlag.de](http://www.rheinwerk-verlag.de)*.

Eine derartige Adresse wird auch URL genannt.

? siehe Anbieter (Provider), Top-Level-Domain, URL, World Wide Web, @

#### **Adressleiste (Internet)**

Im oberen Bereich des Browsers für das Internet finden Sie eine Zeile zur Texteingabe. Hier geben Sie die Adresse der Webseite ein, die Sie besuchen möchten.

> siehe Browser, Webseite

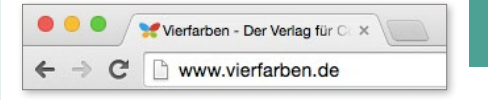

#### **ADSL**

- <sup>&</sup>gt; Asymmetric Digital Subscriber Line
- <sup>&</sup>gt; Asymmetrischer digitaler Teilnehmeranschluss

Weiterentwicklung des DSL-Standards zur schnellen Datenübertragung im Internet

? siehe DSL

#### **A/D-Wandler**

<sup>&</sup>gt; Analog-digital-Wandler

Wenn Sie beispielsweise Musik in einen Computer einspielen möchten, so haben Sie ein Problem: Ihr Instrument bzw. das Mikrofon liefert kontinuierliche Signale, die sich in ihrer Lautstärke und Tonfrequenz unterscheiden. Derartige Signale bezeichnet man als analog. Der Computer kann aber nur mit Zahlen – digitalen Signalen – umgehen. Folglich benötigt man ein Gerät, das die Signale zwischen der analogen und digitalen Welt übersetzt. Genau das erledigt der A/D-Wandler. ? siehe Analog, Digital

#### **Adware**

<sup>&</sup>gt; Kunstwort aus Advertising (Werbung) und Software (Programm)

Lästige Software, die man oft »durch die Hintertür« aufgedrückt bekommt, wenn man eine frei zugängliche und kostenlose Software installiert. Hat man also unbemerkt ein Adware-Programm installiert, so wird man durch unerwünschte Werbung bei der Benutzung der eigentlich gewünschten Software belästigt. Im Gegensatz zu Viren und Trojanern ist Adware zwar lästig, aber meist nicht gefährlich. Ein beliebtes Werkzeug zum Aufspüren und Entfernen von Adware ist die Software Ad-Aware von Lavasoft, die Sie auf folgender Website finden: *[http://](http://de.lavasoft.com) [de.lavasoft.com](http://de.lavasoft.com)*.

 $\gg$  siehe Schadsoftware (Malware), Trojaner, Virus

#### **Aero**

- <sup>&</sup>gt; Authentic, energetic, reflective, open
- <sup>&</sup>gt; echt, energiegeladen, kontrastreich und offen

Benutzeroberfläche, die erstmals mit Windows Vista eingeführt und mit Windows 7 fortgesetzt wurde. Die in der Abkürzung genannten Eigenschaften (ein Hoch auf das Marketing!) bedeuten für den Normalbenutzer mehr oder weniger spektakuläre Transparenz- und 3D-Effekte, wie z.B. die Rotation von geöffneten Fenstern in Form eines Kartenkarussells (AeroPeek-Funktion) oder das Durchschimmern von überlappenden Fensterinhalten (AeroGlass). Mit Windows 8 hat man dann seitens Microsoft Abstand von derartigen technischen Spielereien genommen und sich auf eine klare, nüchterne Oberfläche beschränkt, Windows 10 bot wieder etwas mehr

Transparenzeffekte, also durchschimmernde Elemente. Bei Windows 11 schließlich ging es designtechnisch zurück zu den Wurzeln von Windows 7. ? siehe Benutzeroberfläche

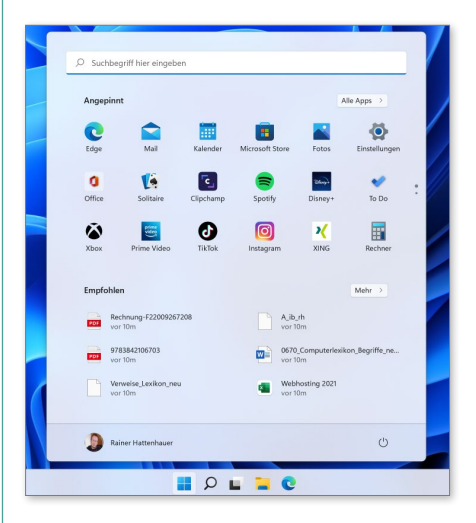

#### **AES**

- <sup>&</sup>gt; Advanced Encryption Standard
- <sup>&</sup>gt; erweiterter Verschlüsselungsstandard

Ein sehr sicheres Verschlüsselungsverfahren, um Daten vor unberechtigtem Zugriff zu schützen. Bis heute ist kein Fall bekannt, bei dem die AES-Verschlüsselung geknackt wurde. Daher wird dieses Verfahren auch bevorzugt von Banken, öffentlichen Institutionen etc. eingesetzt.

? siehe Verschlüsseln

#### **Agent**

Ein Programm bzw. Modul, das unbemerkt vom Benutzer im Hintergrund seinen Dienst verrichtet. Tritt ein bestimmtes Ereignis auf, macht der Agent

**A**

mit einer Meldung auf sich aufmerksam. Ein Beispiel: Sie haben auf Ihrem Smartphone eine Wetter-App installiert. Diese benachrichtigt Sie genau dann, wenn Sie in der nächsten halben Stunde mit Regen rechnen müssen – für Zweiradfahrer oder Wanderer ideal!

#### **A-GPS**

- <sup>&</sup>gt; Assisted GPS
- <sup>&</sup>gt; unterstütztes GPS

Die Lokalisierung von Satelliten mithilfe des in Ihrem Smartphone befindlichen GPS-Chips wird enorm beschleunigt, wenn das System schon vor dem ersten Satellitenfix ungefähr weiß, wo Sie sich befinden. Das geschieht über eine grobe Lokalisierung Ihres aktuellen Standortes per Mobilfunknetz. Zu diesem Zweck wird die Mobilfunkzelle, in der Sie sich aktuell befinden, zur Positionsbestimmung genutzt.

? siehe GPS

#### **AI**

 $\gg$  siehe Artificial Intelligence

#### **AirDrop**

Verfahren zur drahtlosen Übertragung von Dateien aller Art zwischen zwei Apple-Geräten (z.B. einem iPhone und einem Mac). In der Praxis müssen beide Geräte mit Apples iCloud verbunden sein, darüber hinaus müssen sowohl WLAN als auch die Bluetooth-Schnittstelle aktiviert sein. Dann lassen sich zwischen den Geräten etwa Kontakte/ Visitenkarten oder Bilder drahtlos hinund herschicken.

> siehe Bluetooth, iCloud, WLAN

#### **AirPlay**

Sie möchten Ihrem iPhone mehr Gehör verschaffen und die Partygäste beschallen? Kein Problem: Verbinden Sie das Gerät per AirPlay direkt mit AirPlay-fähigen Lautsprechern. Auch Videos können per AirPlay an geeignete TV-Geräte gestreamt werden. Die Übertragung der Daten erfolgt dabei per WLAN. Aktuell verwendet Apple zur drahtlosen, multimedialen Vernetzung seiner Geräte die AirPlay-Version 2 (= AirPlay 2). ? siehe Streamen/Streaming, WLAN

#### **AirPods**

Spezielle Kopfhörer der Firma Apple, die im Ohr getragen werden. Die aktuelle Generation beherrscht sogar 3D-Klang bzw. Dolby Atmos.

? siehe In-Ear-Kopfhörer, Dolby Atmos

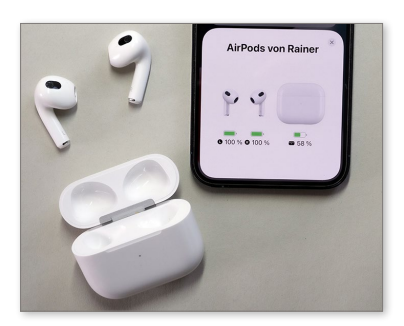

#### **Ajax**

- <sup>&</sup>gt; Asynchronous JavaScript and XML (eXtensible Markup Language)
- <sup>&</sup>gt; nicht synchrones JavaScript und erweiterbare Auszeichnungssprache

Ein Verfahren, um Webseiten schnell im Browser des Benutzers aufbauen zu lassen. Dabei wird bei einer Anfrage des Benutzers überprüft, welche Elemente im

Browserfenster sich nach der Rückübermittlung der Antwort ändern, und es werden lediglich diese Elemente neu aufgebaut. Ein Beispiel: Sie schicken bei Google eine Taschenrechneraufgabe per Google-Suchfeld ab. Das Ergebnis wird Ihnen in einer Taschenrechnerumgebung im Browser präsentiert. Wenn Sie nun eine neue Aufgabe per virtuelles Bedienfeld eingeben, dann wird lediglich das Ergebnisfeld geändert, ohne dass die komplette Seite neu aufgebaut wird.

? siehe Browser, JavaScript, XML

**A**

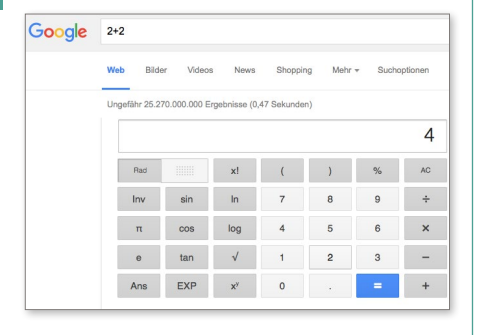

#### **Akronym**

Eine Abkürzung, die aus den Anfangsbuchstaben der abzukürzenden Wortfolge besteht. Beispiel: WWW = World Wide Web. Sehr verbreitet in der Internetkommunikation sind Akronyme, die die Gefühle des Schreibenden zum Ausdruck bringen sollen. Die Akronyme entstammen meist der englischen Sprache. Eine ausführliche Übersicht finden Sie im Internet auf der Seite: *[https://](https://de.wikipedia.org/wiki/Liste_von_Abk�rzungen_(Netzjargon)) [de.wikipedia.org/wiki/Liste\\_von\\_Abkür](https://de.wikipedia.org/wiki/Liste_von_Abk�rzungen_(
Netzjargon))[zungen\\_\(Netzjargon\)](https://de.wikipedia.org/wiki/Liste_von_Abk�rzungen_(Netzjargon))*.

Die folgende Tabelle zeigt einige gängige Akronyme.

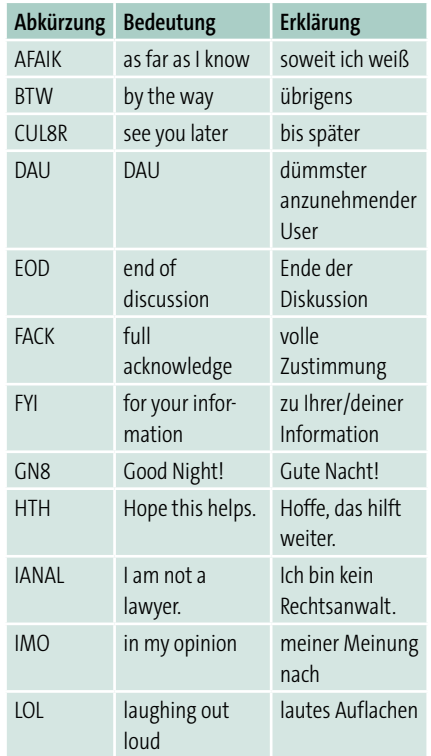

#### **Aktiv/Aktivieren**

In etlichen Programmen oder Internetformularen finden Sie Optionen, die Sie in Form von Schaltflächen (Radiobuttons bzw. Checkboxen) aktivieren können. Optionen, die sich in dem jeweiligen Zusammenhang nicht verändern lassen, erscheinen dann in einem blasseren Farbton, man spricht von »ausgegraut«.

? siehe Checkbox, Formular, Optionsfeld/ -schaltfläche (Radiobutton)

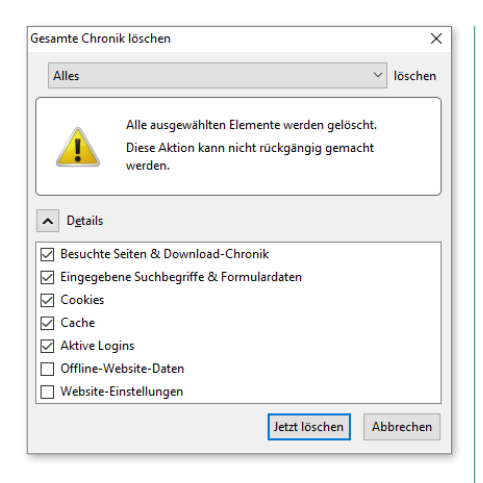

#### **Aktualisierung**

#### <sup>&</sup>gt; engl. Update

Sie sollten immer darauf achten, dass sowohl Ihr Betriebssystem (dann spricht man von einem Systemupdate) als auch die Programme bzw. Apps, die Sie verwenden, auf dem neuesten Stand sind. Nur dadurch lassen sich Sicherheitslücken, die regelmäßig auftauchen, rechtzeitig schließen. Unter Windows 11 kontrollieren Sie in den **Einstellungen** im Bereich **Windows Update**, ob die automatische Aktualisierung aktiviert wurde. Updates gibt es nicht nur für die PC-Betriebssysteme, sondern auch für Ihr Smartphone und Tablet. Achten Sie auf entsprechende Meldungen in der Statusleiste.

> siehe Windows Update

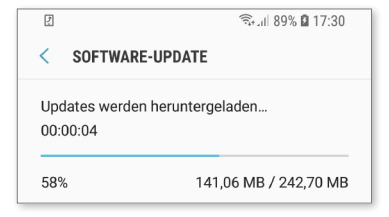

#### **Album**

Nicht nur Fotos, sondern auch Musiksammlungen sind auf dem PC und Smartphone in Alben thematisch bzw. nach Interpret geordnet.

? siehe Cloud(-Computing)

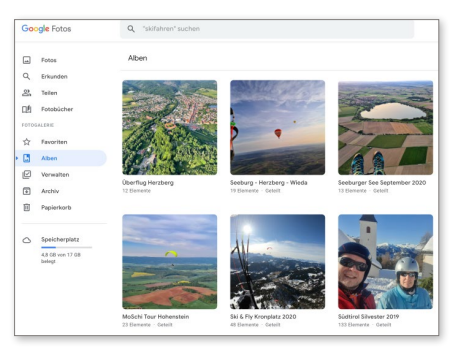

#### **Alexa**

So heißt die Sprachassistentin von Amazon, die gesprochene Kommandos direkt in Computerbefehle umsetzt.

- $\gg$  siehe Sprachassistent(in)
- ? siehe Übersicht »Künstliche Intelligenz« auf [Seite 221](#page--1-0)

#### **Algorithmus**

Eine Folge von Anweisungen (z.B. in einem Computerprogramm), die aus Eingabedaten eindeutige Ausgabedaten herleitet. Beispiel: Sie möchten Spielkarten auf Ihrer Hand nach ihrem Wert sortieren. Dann haben Sie bereits als Kind gelernt, welche Schritte notwendig sind, um diese zu sortieren.

? siehe Übersicht »Künstliche Intelligenz« auf [Seite 221](#page--1-0) sowie Übersicht »Programmiersprachen – ein Überblick« auf [Seite 306](#page--1-0)

#### **Alias**

Steht prinzipiell für eine Abkürzung bzw. einen Zweitnamen und findet in verschiedenen Bereichen Anwendung. Beispiele: Wenn Sie in einem Internetforum nicht unter Ihrem echten Namen erscheinen möchten, dann definieren Sie dort ein Alias, z.B. »Räuber Hotzenplotz«. Auf dem PC kann man mithilfe eines Alias auf eine andere Datei verweisen. Das geschieht unter Windows mittels Verknüpfungen, die man gewöhnlich auf dem Desktop ablegen kann und die sich beliebig benennen lassen.

? siehe Arbeitsoberfläche (Desktop), Forum, Verknüpfung

#### **Aliasing/Anti-Aliasing**

<sup>&</sup>gt; Treppeneffekt

Bei der Darstellung von Bildern, aber auch Schriften kann es auf dem Display zu einem unschönen »Treppeneffekt« kommen. Um dies zu vermeiden, setzt man das sogenannte Anti-Aliasing (siehe Abbildung) zur Kantenglättung ein.

 $\gg$  siehe Bildbearbeitung

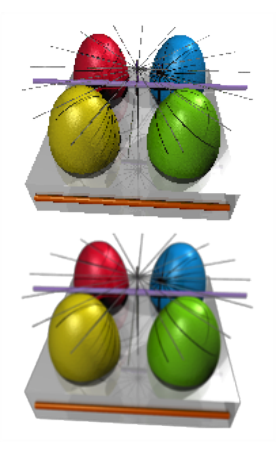

#### **Alphanumerisch**

In der Datenverarbeitung wird damit eine Darstellungsform bezeichnet, die sich aus der Menge der alphanumerischen Zeichen zusammensetzt. Diese besteht aus allen Buchstaben und Zahlen zusammengenommen.

#### **Alt-Taste**

<sup>&</sup>gt; Abkürzung von engl. alternate = ändern Mithilfe der Alt-Taste können Sie den »normalen« Tasten Ihrer PC-Tastatur andere Funktionen zuordnen bzw. die ursprünglich zugeordnete Funktion ändern. Mittels  $\boxed{A \mid t} + \boxed{F4}$  schließen Sie bei sämtlichen Windows-Systemen das aktuell ausgewählte Fenster bzw. gelangen, wenn keine Fenster mehr auf dem Bildschirm zu sehen sind, zu einem Menü, von dem aus Sie den Computer herunterfahren können.

? siehe Herunterfahren (Shut down)

#### **AltGr-Taste**

Mit dieser Taste rufen Sie bei der typischen PC-Tastatur Sonderzeichen auf. Per  $\sqrt{A \cdot 4Gr} + \sqrt{Q}$  erzeugen Sie das @-Zeichen, das Bestandteil einer E-Mail-Adresse ist;  $\sqrt{A1tGr} + \sqrt{E}$  liefert das Eurozeichen €.

? siehe Adresse (E-Mail, Internet)

#### **ALU**

- <sup>&</sup>gt; Arithmetic Logical Unit
- <sup>&</sup>gt; arithmetisch logische Einheit

Wie die Auflösung der Abkürzung zeigt, ist damit nicht etwa das gleichnamige Metall gemeint, aus dem die Gehäuse hochwertiger Smartphones gefertigt sind. Vielmehr handelt es sich um den

Teil eines Computerprozessors (CPU), der für Rechenaufgaben aller Art zuständig ist.

? siehe Prozessor (CPU)

#### **Amazon Appstore**

Amazon ist seit einigen Jahren auf den Android-Zug aufgesprungen und bietet Apps für das Betriebssystem Android an, die in erster Linie auf Amazons eigene Produktlinie (Fire TV u. a.) abgestimmt sind, aber durchaus auch auf »normalen« Android-Smartphones installiert werden können. Dafür muss die Amazon-App-Shop-App installiert werden.

? siehe Android, App/Applet, Fire TV, Google Play Store

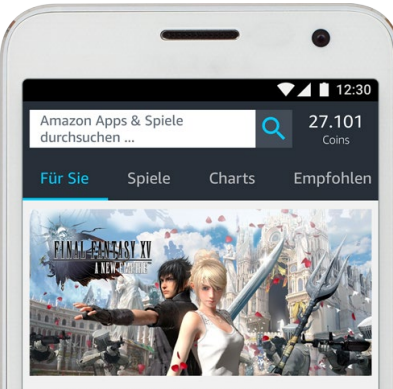

Final Fantasy XV: A New Empire

#### **Amazon.com**

Größtes Onlinekaufhaus; es wurde im Jahr 1995 von Jeff Bezos gegründet.

#### **Amazon Echo**

- <sup>&</sup>gt; Smarter Lautsprecher
- ? siehe Übersicht »Smart Home« auf [Seite 349](#page--1-0)

#### **AMD**

- <sup>&</sup>gt; Advanced Micro Devices
- <sup>&</sup>gt; fortgeschrittene Mikrogeräte

Name eines großen Herstellers von Computerchips bzw. CPUs aus den USA und Hauptkonkurrent von Intel. In Deutschland befindet sich eine große Produktionseinrichtung in der Nähe von Dresden. ? siehe Chip, Intel, Prozessor (CPU)

#### **AMOLED**

- <sup>&</sup>gt; Active-Matrix Organic Light-Emitting Diode
- <sup>&</sup>gt; Aktivmatrix organische Licht aussendende Diode

Ein Displaytyp, den man bei einer Vielzahl von Smartphones aus dem Hause Samsung vorfindet und auch bei TV-Geräten. AMOLED-Displays stellen insbesondere schwarze Bereiche brillant und ohne Grauschleier dar.

? siehe Bildschirm (Screen)

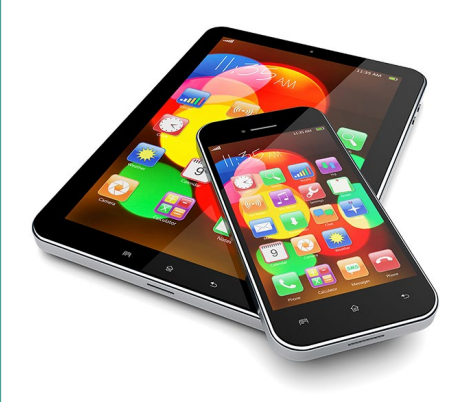

#### **Ampere**

Der Strom in einem elektrischen Leiter wird in der Einheit Ampere gemessen. Darunter versteht man die Anzahl der Ladungen (= Elektronen), die in einem bestimmten Zeitraum durch einen Leiter fließen. Im Computerbereich fließen auf

**A**

dem Mainboard Ströme im Milliamperebereich.

 $\gg$  siehe Hauptplatine (Mainboard), Spannung, Volt

#### **Analog**

Ein Signal, das seine Intensität stufenlos ändern kann, nennt man analog. Ein Beispiel ist die Übertragung von Musik per Radiowellen. Nachteil der analogen Übertragung ist die Tatsache, dass eine Störung des Signals auch stets mit einem Qualitätsverlust einhergeht. Beim analogen Radio nehmen Sie dies z.B. durch ein Rauschen oder Verzerrungen wahr.  $\gg$  siehe A/D-Wandler, Digital

#### **Analoges Modem**

In den Urzeiten des Internets wurden die Informationen über analoge Modems übertragen. Diese verpackten die Daten in Tonfolgen, die auf analoge Trägerwellen aufgeprägt wurden. Das Verfahren war recht fehleranfällig und bedurfte komplexer Korrekturverfahren, um die zu übermittelnden Informationen ohne Verlust beim Empfänger abzuliefern.

? siehe Modem

#### **Anbieter**

<sup>&</sup>gt; engl. Provider

Im Computerbereich sind das im Wesentlichen die Anbieter von Datenkommunikationsleistungen, also z.B. Ihr Mobilfunkanbieter, Ihr Internetanbieter oder auch Ihr Kabel-TV-Anbieter.

#### **Andockstation**

<sup>&</sup>gt; engl. Docking Station

Insbesondere bei Tablets und Laptops häufig zu findendes Extra, das es gestattet, das mobile Gerät zu Hause in eine Art Garage zu fahren und wie einen vollwertigen PC zu nutzen. Die meisten Andockstationen verfügen über eine Vielzahl von Schnittstellen, um weitere Peripherie wie einen Drucker oder einen zweiten Monitor anzuschließen. Aber auch ein Smartphone kann über eine Andockstation an einen Lautsprecher angeschlossen werden und verwandelt sich dadurch in eine vollwertige Hi-Fi-Anlage. ? siehe Cradle

#### **Android**

Das meistverbreitete Betriebssystem für mobile Geräte wie Smartphones oder

Tablets wurde vom Suchma- $\bullet$   $\bullet$ schinengiganten Google im android Jahr 2008 auf den Markt gebracht. Weltweit wurden schon mehr als 2 Milliarden Geräte mit dem Betriebssystem Android aktiviert. In Deutschland beträgt der Marktanteil von Android-Geräten derzeit ca. 65%. Android basiert auf dem freien Betriebssystem Linux. Der kleine grüne Roboter ist das Markenzeichen des Android-Betriebssystems.

Eine weitere Bedeutung des Begriffs ist der des menschenähnlichen Roboters, wie man ihn aus etlichen Science-Fiction-Filmen kennt.

- > siehe Google, Linux
- ? siehe Übersicht »Künstliche Intelligenz« auf Seite 221 sowie Übersicht »Robotik« auf [Seite 325](#page--1-0)

#### **Android Auto**

Schnittstelle zu Android Smartphones in modernen Autos. Die App Android

Auto stellt Ihnen eine Vielzahl von Android-Apps auf dem Display Ihres Autos zur Verfügung. Dazu wird das Handy entweder per USB-Kabel oder per Bluetooth mit dem Multimediasystem des Fahrzeugs gekoppelt. ? siehe Apple CarPlay

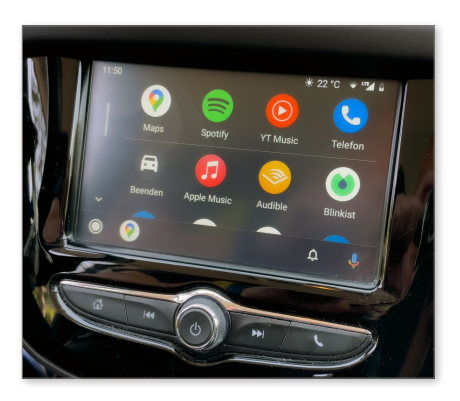

#### **Anfügen/Anhang**

<sup>&</sup>gt; engl. Attachment

Sie möchten ein Dokument oder Bild per E-Mail verschicken? Dann fügen Sie es als Anhang Ihrem E-Mail-Text hinzu. Die meisten E-Mail-Programme sind zu diesem Zweck mit einem büroklammerförmigen Symbol ausgestattet, das Sie zum Anhängen einer Datei anklicken müssen.

#### ? siehe E-Mail

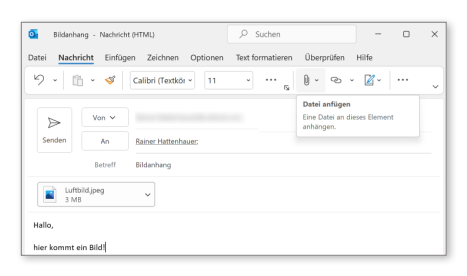

#### **Animated GIF**

Sie möchten eine Nachricht in WhatsApp mit einem animierten Bild aufpeppen? Dann fügen Sie Ihrer Nachricht doch ein Animated GIF hinzu. Sie finden diese Abbildungen im gleichen Bereich wie die Emoticons.

? siehe Emoji/Emoticon, GIF, WhatsApp

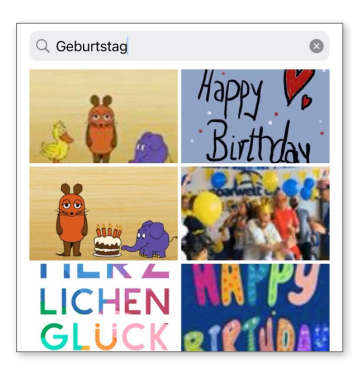

#### **Animation**

Eine bewegte Bildfolge, quasi eine Art Zeichentrickfilm. Animationen werden bevorzugt bei Präsentationen à la Power-Point eingesetzt, um beispielsweise Folienübergänge interessant zu gestalten. ? siehe Microsoft PowerPoint

#### **Animoticon**

ein animiertes, d.h. bewegtes Emoticon ? siehe Emoji/Emoticon

#### **Anker**

? siehe Sprungmarke

#### **Anmeldebildschirm/Anmelden**

Wenn sich mehrere Anwender einen PC teilen, so ist es ratsam, dass jeder Anwender auf diesem PC über ein eigenes Konto verfügt. Nach dem Systemstart erscheint der Anmeldebildschirm. Hier kann man dann auswählen, mit welchem Konto man sich am System anmelden möchte.

? siehe Benutzerkonto (Account), Login

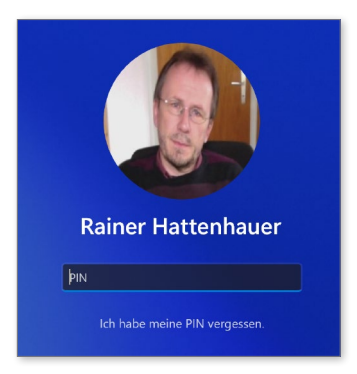

#### **Anonymer Tab**

Bei den meisten Browsern, wie z.B. Chrome oder Microsoft Edge, gibt es die Möglichkeit, einen sogenannten anonymen Tab (also eine Seite) im Browser zu öffnen. Alle Suchanfragen oder Seitenaufrufe, die Sie nun durchführen, werden so weder vom Browser noch von Google protokolliert. Sie bewegen sich sozusagen mit einer Tarnmaske im Internet. Freilich ist diese Tarnung nur oberflächlich: Ihr Provider protokolliert unabhängig davon, ob Sie anonym surfen oder nicht, sämtliche Ihrer Schritte mit. Beim Edge-Browser nennt sich das anonyme Surfen »InPrivate«-Browsen. Wenn Sie wirklich anonym im Netz unterwegs sein möchten, sollten Sie sich einmal den Tor-Browser anschauen.

 $\gg$  siehe Anbieter (Provider), Browserprotokoll, Chrome, Microsoft Edge, Tab, Tor-Browser

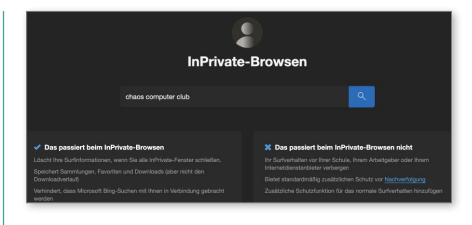

▲ Anonymer Tab

#### **Anonymous FTP**

Datenübertragung mit dem FTP-Verfahren, für die keine Zugangskennung (also Login und Passwort) benötigt wird > siehe FTP, Login

#### **Anschließen**

Verbinden von Computerbauteilen oder Geräten. Sie schließen z.B. einen Monitor oder einen Drucker an einen PC an. Das Smartphone wird an ein Ladegerät angeschlossen usw.

- $\gg$  siehe Hardware, Peripherie
- ? siehe Übersicht »Ports die wichtigsten Anschlüsse am PC« auf [Seite 299](#page--1-0)

#### **Ansicht**

Darstellungsform innerhalb von Programmen oder Apps. In einer Textverarbeitung können Sie beispielsweise zwischen Entwurfsansicht, Gliederungsansicht und Drucklayoutansicht wechseln, um Ihr Dokument in unterschiedlichen Perspektiven für unterschiedliche Zwecke betrachten zu können.

 $\gg$  siehe Textverarbeitung

#### **ANSI-Zeichensatz**

- <sup>&</sup>gt; ANSI = American National Standards Institute
- <sup>&</sup>gt; Nationales Amerikanisches Normungsinstitut

Eine genormte, aus 256 Zeichen bestehende Zeichensammlung, die unter Windows verwendet wird. Hier finden Sie nicht nur sämtliche alphanumerischen Zeichen, sondern auch einige Sonderzeichen wie das @-Symbol sowie griechische Buchstaben.

? siehe Alphanumerisch, @ auf [Seite 465](#page--1-0)

#### **Antivirenprogramm/-software**

Unterbindet das Einnisten der berüchtigten digitalen Schädlinge auf Ihrem PC. Im Bereich der Betriebssysteme gilt insbesondere Windows als besonders anfällig, sodass es ratsam ist, hier ein Antivirenprogramm zu installieren. Die Betriebssysteme macOS und Linux sind aufgrund ihrer geringeren Verbreitung seltener das Ziel von Angriffen. Immerhin sind die meisten Antivirenprogramme zumindest in der Basisversion für Windows kostenlos. Der integrierte Defender bietet einen Basisschutz, es ist aber zu empfehlen, ein Programm mit erweiterter Schutzfunktion, wie z.B. FreeAV oder AntiVir, zu installieren.

 $\gg$  siehe Schadsoftware (Malware), Trojaner, Virus, Windows Defender

#### **Antworten (E-Mail)**

Nach Erhalt einer E-Mail können Sie dem Absender rasch antworten, indem Sie das entsprechende Symbol (meist ein Pfeil 1) anklicken. Wenn die Original-E-Mail an mehrere Empfänger gerichtet war, dann können Sie über die Schaltfläche **Allen antworten** 2

#### sämtlichen Empfängern eine Antwort zukommen lassen.

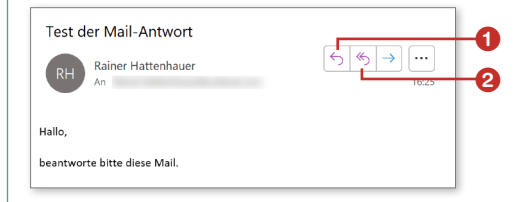

#### **Anwendungsbildschirm**

Wenn Sie auf einem Smartphone oder Tablet eine App starten, so füllt diese nach dem Start den kompletten Bildschirm des Geräts.

 $\gg$  siehe App/Applet, Smartphone

#### **Anwendungsprogramm**

Bezeichnet ein Programm, wie z.B. Microsoft Word oder PowerPoint, das von normalen Anwendern ohne Administratorrechte gestartet werden kann. Auf dem Smartphone kürzt man den Begriff Anwenderprogramm mit App ab.  $\gg$  siehe Administrator, App/Applet, Software

#### **Anzeige**

Im Bereich **Anzeige** lässt sich bei allen Windows-Systemen die Größe der Desktop-Elemente sowie die Auflösung anpassen. Sie gelangen am schnellsten zu einem entsprechenden Bereich in den **Einstellungen** von Windows, indem Sie einen rechten Mausklick über dem Desktop durchführen und dann den Kontextmenüpunkt **Anzeigeeinstellungen** auswählen.

? siehe Auflösung, Arbeitsoberfläche (Desktop), Kontextmenü, Mausklick, Rechtsklick

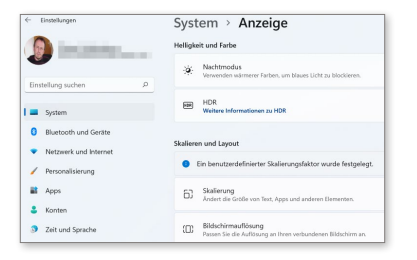

#### **Apache**

Das ist eine Software, mit der man einen eigenen Internetserver einrichten kann. Mithilfe eines Apache-Servers lassen sich Inhalte wie HTML-Dokumente, aber auch Java-Skripte oder Schnittstellen zu Datenbanken zur Verfügung stellen. Die Apache-Software ist aktuell noch der meistgenutzte Webserver, gefolgt von der Nginx-Webserversoftware.

> siehe HTML, Server

#### **Apfel-Taste**

Diese Taste fand man auf älteren Mac-Tastaturen. Das apfelförmige Logo wurde mittlerweile ersetzt durch ein Symbol aus vier verbundenen Kreisen, das aussieht wie ein Propeller, und wird von Apple nun Command-Taste (kurz cmd) genannt. In Verbindung mit der (cmd)-Taste (bzw. auf neueren Tastaturen (command)-Taste) und einem Buchstaben rufen Sie innerhalb von Programmen Funktionen auf.

? siehe Abkürzungstaste (Shortcut), cmd-Taste, Strg-Taste

#### **APFS**

<sup>&</sup>gt; Apple File System

aktuelles Dateisystem von Rechnern der Firma Apple

> siehe Dateisystem

#### **API**

- <sup>&</sup>gt; Application Programming Interface
- <sup>&</sup>gt; Schnittstelle für Programmierer

Diese Schnittstelle gestattet es Programmiererinnen und Programmierern, in einfacher Weise auf Hardwarebausteine und Softwarebibliotheken zugreifen zu können. Das Rad muss so nicht bei jedem Programm neu erfunden werden. ? siehe Schnittstelle (Interface)

#### **APK**

<sup>&</sup>gt; Android-Paket

In dieser Form lassen sich Apps unter Android jenseits vom Google Play Store installieren.

? siehe App/Apple, Play Store

#### **APN**

- <sup>&</sup>gt; Access Point Name
- <sup>&</sup>gt; Name eines Zugangspunktes

Der APN wird hauptsächlich beim Smartphone für den Zugang zum mobilen Internet verwendet. Beispiel: Für den Zugang zum T-Mobile-Netz lautet der APN internet t-mobile. Aber keine Angst: Sie müssen das in der Regel nicht selbst an Ihrem Smartphone einrichten, das erledigt der Provider via eingelegter SIM-Karte meist automatisch. ? siehe Anbieter (Provider), SIM-Karte

#### **App/Applet**

- <sup>&</sup>gt; Kurzform von Application oder Applet
- <sup>&</sup>gt; Anwendung/Minianwendung

So heißen heute die kleinen Programme, die man auf den Smartphones und Tablets findet. Aber auch Microsoft nennt seine Programme seit der Windows-Version 8 Apps. Sie finden Apps abhängig

vom eingesetzten Betriebssystem im zugehörigen App Store.

- > siehe App Store
- ? siehe Übersicht »App und App Stores« auf [Seite 24](#page--1-0)

#### **Apple**

Aktuell größtes Computerhard- und Softwareunternehmen, das 1976 von Steve Jobs, Steve Wozniak und Ron Wayne als Garagenfirma gegründet wurde – der Rest ist Legende.

#### **Apple CarPlay**

Softwareschnittstelle, um iPhones mit dem Multimediasystem eines modernen Automobils zu verknüpfen

? siehe Android Auto

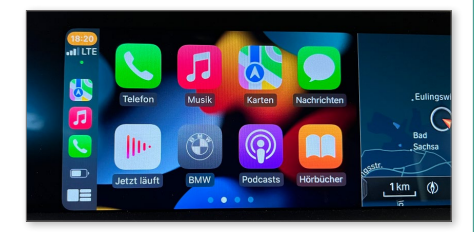

#### **Apple HomeKit**

<sup>&</sup>gt; Apple-Heimsteuerung

Apples Ansatz zur automatischen Steuerung von Elementen und Geräten in den eigenen vier Wänden, z.B. der Heizung oder des Lichts

? siehe Übersicht »Smart Home« auf [Seite 349](#page--1-0)

#### **Apple-ID**

- > Apple-Identifikator
- <sup>&</sup>gt; eindeutige Benutzerkennung für Apple

Sie benötigen eine eindeutige Benutzerkennung, um ein Apple-Gerät zu aktivieren bzw. Software aus dem App Store oder Musik und Filme aus dem iTunes Store erwerben zu können. Die Apple-ID ist in der Regel Ihre E-Mail-Adresse, die Sie regelmäßig verwenden.

? siehe App Store, Benutzerkennung (User-ID), iTunes Store

#### **Apple Music**

Nachfolgedienst der beliebten Multimediabibliothek iTunes von Apple. Hier können Sie Millionen von Songs und Musikvideos zu einem Pauschalpreis (= Flatrate) genießen. ? siehe Flatrate, iTunes

#### **Apple Pay**

<sup>&</sup>gt; Bezahlen mit Apple

Bezahldienst von Apple, der es ermöglicht, an speziellen Kassen per iPhone oder Apple Watch zu bezahlen

? siehe Übersicht »Bezahlen – online und mobil mit dem Smartphone« auf [Seite 47](#page--1-0)

#### **Apple Pencil**

<sup>&</sup>gt; Apple-Stift

Spezieller Eingabestift für das iPad von Apple. Der Stift arbeitet druckempfindlich und vermittelt das Schreibgefühl eines echten Stifts.

? siehe iPad/iPad mini/iPad Pro, Stylus

#### **Apple Watch**

- <sup>&</sup>gt; Apple-Uhr
- > siehe Smartwatch

#### **Application**

- <sup>&</sup>gt; Anwendung
- ? siehe App/Applet, Anwendungsprogramm

#### **Apps und App Stores**

Seit der Einführung des ersten iPhones im Jahr 2007 trat mit dem Apple App Store der erste zentrale Shop für Software bei einem Betriebssystem (iOS) in Erscheinung. Seither bietet jeder namhafte Hersteller für sein Ökosystem derartige Anlaufstellen für Programme an. Google nennt seinen App Store »Play Store«, unter Windows heißt das Ganze kurz »Store« bzw. »Microsoft Store« und Mac-Nutzer freuen sich über den »App Store«. Der Vorteil eines derartigen Shopsystems für Software liegt auf der Hand: Die dort angebotenen Programme unterliegen einer verstärkten Qualitätskontrolle, sodass es Verbreiter von Trojanern und Viren schwer haben, ihr digitales Ungeziefer ungefragt unter die Leute zu bringen. Ein weiterer Vorteil:

Eine App bzw. ein Programm, das in einem App Store erworben wurde, kann meist auf mehreren Geräten installiert werden, vorausgesetzt, diese sind mit derselben eindeutigen Benutzerkennung (Ihren Anmeldedaten) verbunden.

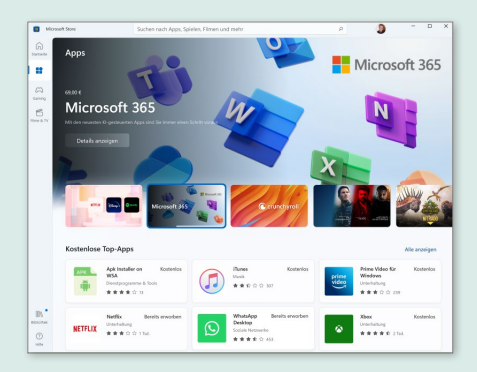

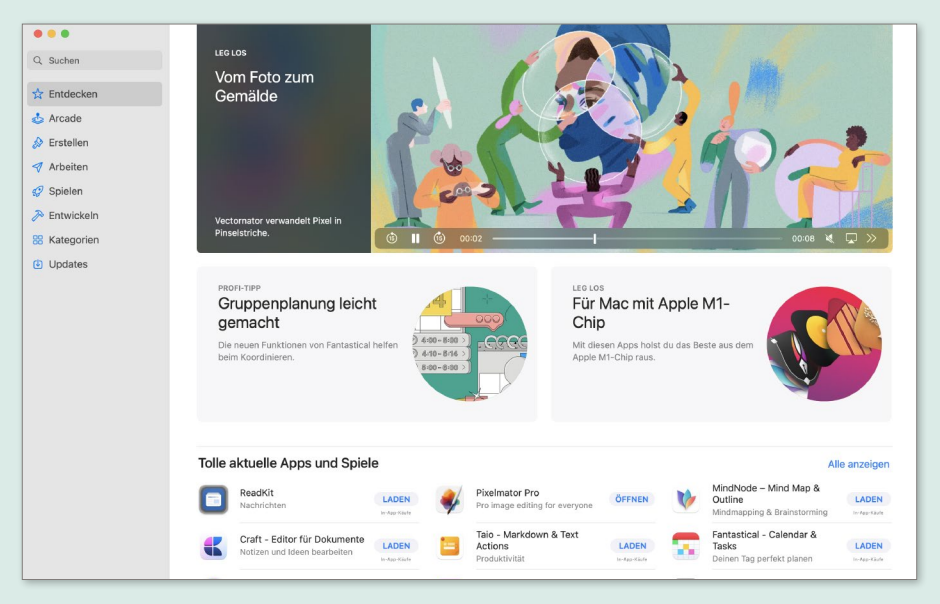

Der »Microsoft Store« (oben) und Apples »App Store« im Vergleich

#### **App Store**

<sup>&</sup>gt; Geschäft für kleine Programme

Im App Store des jeweiligen Betriebssystems versammeln sich die kleinen Helferlein, die das Smartphone, das Tablet oder den PC so vielseitig machen: die Apps, die Sie entweder kostenlos erhalten oder für einen meist kleinen Betrag erwerben können.

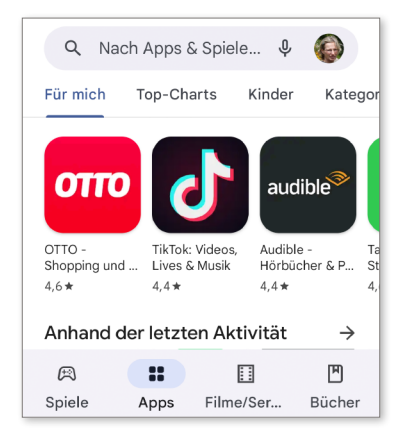

> siehe App/Applet

? siehe Übersicht »App und App Stores« auf [Seite 24](#page--1-0)

#### **APT**

- <sup>&</sup>gt; Advanced Package Tool
- <sup>&</sup>gt; fortgeschrittenes Werkzeugpaket

Bei Linux-Systemen finden Sie Softwaresammlungen mit Tausenden von Programmen. Auf diese greifen Sie mit sogenannten Paketverwaltungswerkzeugen zu, mit denen sich diese Programme einfach installieren lassen. Das APT ist ein solches Werkzeug, das Sie beim Debian-Linux-System bzw. dessen Abkömmling Ubuntu Linux finden.

? siehe Debian, Ubuntu

#### **AR**

 $\gg$  siehe Augmented Reality

? siehe Übersicht »Virtualität« auf [Seite 416](#page--1-0)

#### **Arbeitsblatt/-mappe**

Wenn Sie mit einem Tabellenkalkulationsprogramm ein neues Dokument anlegen, so erstellen Sie zunächst eine Arbeitsmappe. In Excel enthält diese standardmäßig ein Tabellen- bzw. Arbeitsblatt. Über die Schaltfläche mit dem Plussymbol können Sie prinzipiell beliebig viele weitere Arbeitsblätter innerhalb der Mappe ergänzen.

? siehe Microsoft Excel, Tabellenkalkulation

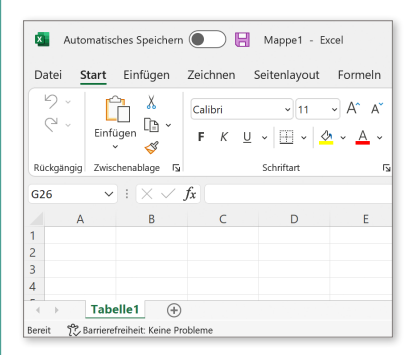

#### **Arbeitsoberfläche**

- <sup>&</sup>gt; engl. Desktop
- <sup>&</sup>gt; Schreibtisch, Schreibtischoberfläche

Bei sämtlichen gängigen Betriebssystemen finden Sie hier nach dem Start des Computers und dem Anmelden Ihre persönliche Arbeitsoberfläche vor. Sie können diese nach Belieben verändern, z.B. das Hintergrundbild austauschen oder auch Verknüpfungen mithilfe von Programmsymbolen (engl. Icons) zu häufig verwendeten Programmen ablegen.

#### **Arbeitsoberfläche: Windows, Mac und Linux im Vergleich**

Die drei wichtigsten Desktop-Betriebssysteme Windows (aktueller Verbreitungsgrad in Deutschland: 77%), Mac OS X bzw. macOS (18%) und Linux (3%) sind nur auf den ersten Blick unterschiedlich. Die prinzipiell gleichen Funktionen finden Sie nach einer kurzen Eingewöhnungsphase auf jedem System

wieder, das Kopieren von Dateien und das Öffnen von Programmen funktioniert in allen drei Systemen ganz ähnlich. Die folgenden Abbildungen zeigen die wichtigsten Elemente der Arbeitsoberflächen von Windows 11, macOS und Ubuntu Linux.

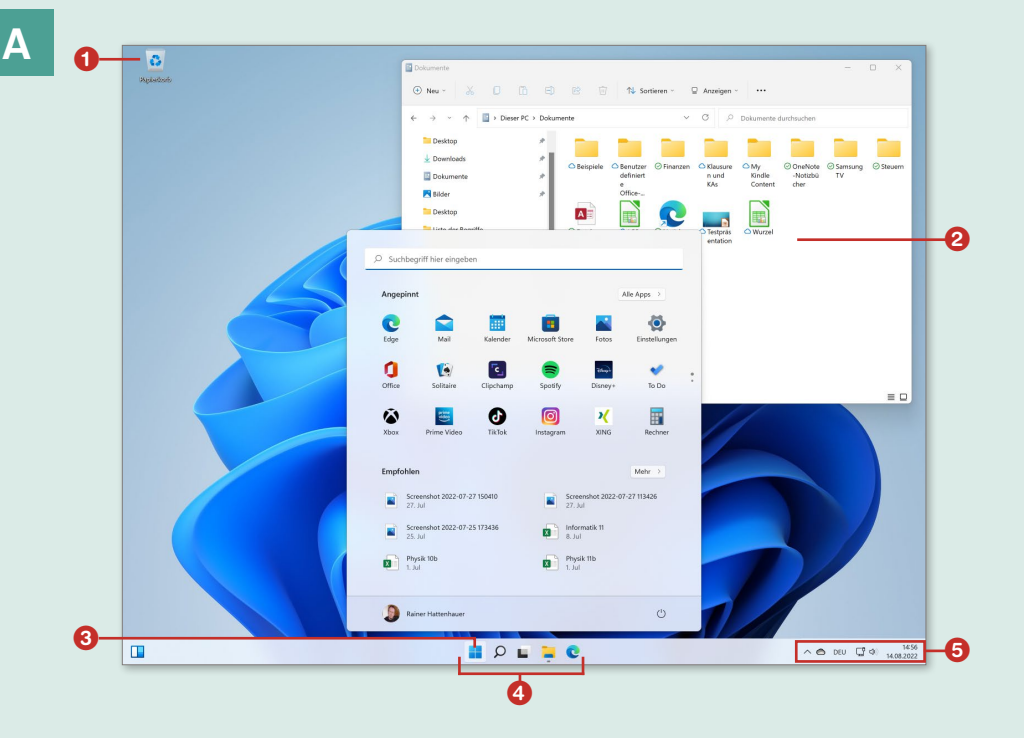

- **O** Papierkorb
- <sup>2</sup> Dateimanager (Explorer)
- **6** Start-Schaltfläche mit Startmenü
- **4** Taskleiste mit häufig verwendeten Anwendungen
- **e** Status-Icons einiger Programme im sogenannten Infobereich. Das Lautsprecher-Icon zeigt beispielsweise die aktuell eingestellte Lautstärke an.

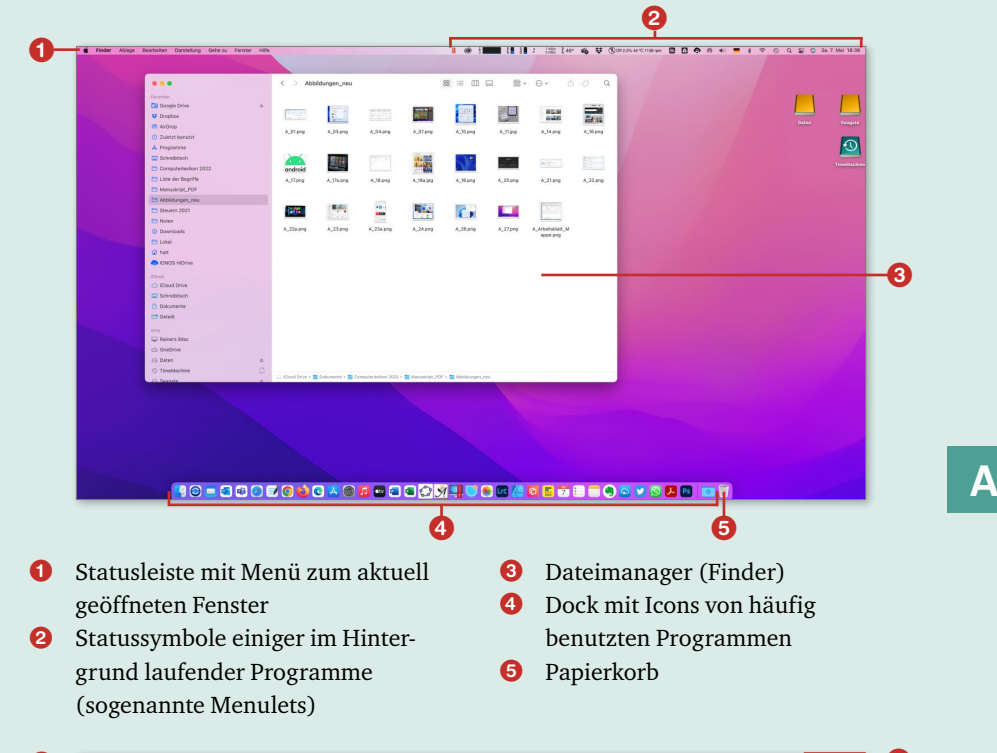

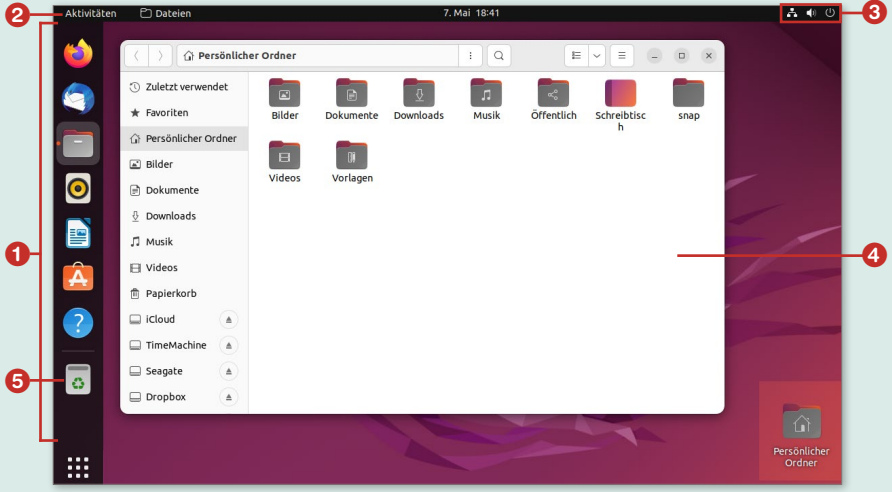

- **O** Dock mit häufig benutzten Programmen
- **2** Statusleiste mit Menü des aktuell geöffneten Fensters
- <sup>3</sup> Statussymbole einiger im Hintergrund laufender Programme
- 4 Dateimanager
- **6** Papierkorb

#### **Arbeitsplatz**

Ein Relikt aus alten Windows-Systemen, z.B. Windows XP. Bei aktuellen Windows-Systemen heißt der entsprechende Bereich **Dieser PC**. Dabei handelt es sich um eine Verknüpfung im Explorer bzw. auf dem Desktop, die Sie nach Anklicken zu allen wichtigen Ressourcen (Festplatten, DVD-Laufwerken etc.) führt, über die Ihr PC verfügt.

? siehe Arbeitsoberfläche (Desktop), Explorer, Festplatte, Laufwerk (Drive)

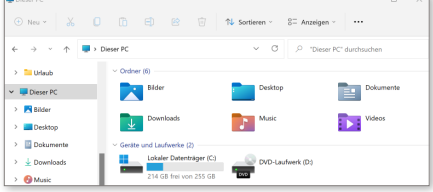

#### **Arbeitsspeicher**

#### <sup>&</sup>gt; engl. RAM

Während einer Berechnung muss der Prozessor des Computers oder Smartphones häufig Daten flüchtig zwischenspeichern. Dies geschieht im Arbeitsspeicher des Geräts. Schaltet man das Gerät versehentlich aus oder stürzt das System gar ab, dann sind diese Daten futsch, denn der Inhalt des Arbeitsspeichers wird dann gelöscht. Es ist daher wichtig, z.B. während des Verfassens eines Textes mit einem Textverarbeitungsprogramm, den Text häufiger auf einem nicht flüchtigen Datenträger (Festplatte, USB-Stick) abzuspeichern, um keine Arbeit zu verlieren, wenn im Haushalt einmal die Sicherung herausfliegen sollte oder es zu einem Stromausfall kommt. Der Vorteil des Arbeitsspeichers:

Im Unterschied zum sogenannten Massenspeicher (z.B. Festplatte oder USB-Stick) können die Daten sehr schnell vom Arbeitsspeicher zum Prozessor hinund zurücktransportiert werden. In den Prospekten der Elektronikfachmärkte treffen Sie stets auf die Angabe RAM. Aktuelle PCs sollten über mindestens 8GB (Gigabyte) RAM verfügen.

- ? siehe Festplatte, Prozessor (CPU), USB
- ? siehe Übersicht »Computer und Co. kaufen« auf [Seite 84](#page--1-0)

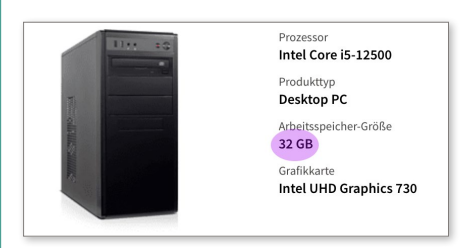

#### **Archiv/Archivdatei**

Wer kennt das nicht? Man hat ein Kleinteil bestellt, z.B. einen Kugelschreiber, und der kommt in einer riesigen Verpackung daher. Schöner wäre es gewesen, wenn der Versender weniger Verpackung verwendet und die Lieferung auf das Notwendigste beschränkt hätte. So etwa kann man sich ein Archiv bzw. eine Archivdatei vorstellen: Die Information wird hier zum Versenden oder Speichern komprimiert, Überflüssiges wird weggelassen. Dadurch kann man das Datenaufkommen oft auf einen Bruchteil der ursprünglichen Größe reduzieren. Eine derart komprimierte Datei kann dann wesentlich schneller im Internet übertragen werden. > siehe ZIP/Zippen

#### **Arduino**

Kleinstcomputer, der gern für Steuerungsaufgaben im Bereich des sogenannten Internets der Dinge verwendet wird – das ist die Automation von alltäglichen Aufgaben im Haushalt.

? siehe Übersicht »Smart Home« auf [Seite 349](#page--1-0)

#### **Artefakt**

Bilder werden in einer Digitalkamera komprimiert abgespeichert, um das Datenvolumen für ein Bild in Grenzen zu halten. Ist die Kompression allerdings zu stark, gehen wichtige Informationen verloren, und das Bild zeigt merkwürdige Muster – sogenannte Artefakte.

? siehe Komprimieren

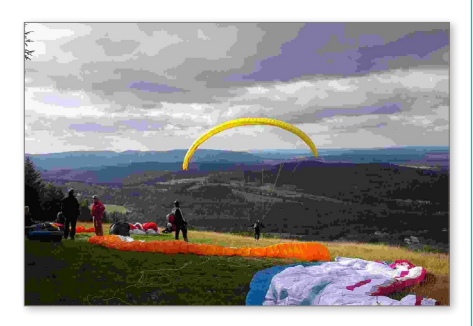

#### **Artificial Intelligence**

- <sup>&</sup>gt; künstliche Intelligenz, Abkürzung: AI
- ? siehe Übersicht »Künstliche Intelligenz« auf [Seite 221](#page--1-0)

#### **ASCII-Code**

- <sup>&</sup>gt; American Standard Code for Information Interchange
- <sup>&</sup>gt; amerikanischer Standardcode für den Informationsaustausch

Ein Code, der Buchstaben und Sonderzeichen eindeutig Zahlen zuordnet,

damit man im PC auch Texte verarbeiten und abspeichern kann. Die folgende Tabelle zeigt einen Auszug aus der Codierungstabelle.

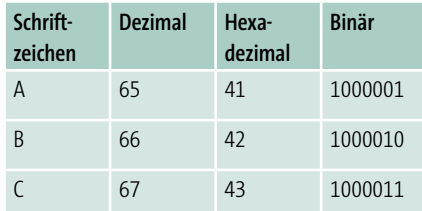

 $\gg$  siehe Binär, Dezimal, Hexadezimal

#### **ASCII-Tastatur**

Bezeichnet eine Tastatur, auf der diejenigen Zeichen abgebildet sind, die man im Wesentlichen auch beim ASCII-Code findet, also eine ganz normale Computertastatur.

? siehe QWERTZ-Tastatur, Tastatur (Keyboard)

#### **ASP**

- <sup>&</sup>gt; Active Server Pages
- <sup>&</sup>gt; »aktives Server-/Diener-Paket«

Microsofts Antwort auf Ajax: Auch hier werden dynamische Webinhalte mithilfe einer Skriptsprache erzeugt.

 $\gg$  siehe Ajax, Skriptsprache

#### **Assistent**

Moderne Betriebssysteme und Apps nehmen Sie an allen erdenklichen Stellen an die Hand und führen Sie Schritt für Schritt durch Aufgabenstellungen.

#### **At**

? siehe Klammeraffe, @ auf [Seite 465](#page--1-0)

#### **Athlon**

<sup>&</sup>gt; Name eines Prozessors der Firma AMD Die Spitzenprozessoren von AMD tragen mittlerweile den Namen Phenom, Athlon wird noch immer für Prozessoren einer günstigeren Serie verwendet. ? siehe AMD, Prozessor (CPU)

#### **Attachment**

- <sup>&</sup>gt; Anlage, Anhang
- ? siehe Anfügen/Anhang

- **ATX**
- <sup>&</sup>gt; Advanced Technology Extended
- <sup>&</sup>gt; fortschrittliche Technologie erweitert

Der Name eines bestimmten Computerbauformats bzw. eine Norm für die Anordnung von Gehäuse, Netzteilen, Hauptplatinen und Steckkarten von Computern. Mittlerweile findet man in Form des Micro-ATX-Formats auch noch eine wesentlich kompaktere Form.

? siehe Platine

#### **Audacity**

leistungsfähiges Open-Source-Programm zum Erstellen und Bearbeiten von Tondateien aller Art

? siehe Open Source

#### **Audible**

Ein Anbieter von Hörbüchern, die Sie (ein entsprechendes Konto vorausgesetzt) via Internet auf Ihren PC, Ihr Tablet oder Smartphone herunterladen können. Audible ist ein Tochterunternehmen von Amazon.

? siehe Amazon.com, Herunterladen (Download/Downloaden)

#### **Audioausgang/-eingang**

? siehe Übersicht »Ports – die wichtigsten Anschlüsse am PC« auf [Seite 299](#page--1-0)

#### **Audio-CD**

Ein Tonträger, der Musik in digitaler Form speichert. Audio-CDs werden mittlerweile mehr und mehr von digitalen Musikläden wie iTunes oder auch Streamingdiensten wie Spotify verdrängt.

? siehe CD-ROM, iTunes, Spotify, Streamen/Streaming

#### **Audioformate**

Musikstücke, die Sie im Internet per Download erwerben, sind meist komprimiert. Die in der Tabelle aufgeführten Formate haben sich weitgehend durchgesetzt. Die gefühlte Musikqualität der komprimierten Titel hängt dabei wesentlich von der für die Kompression verwendeten Bitrate ab.

? siehe Bitrate, Herunterladen (Download/ Downloaden), Komprimieren

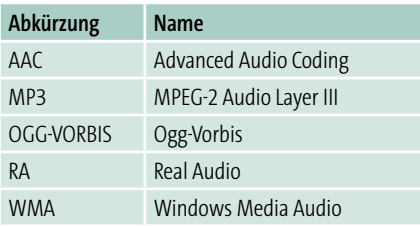

#### **Aufgabenplanung**

<sup>&</sup>gt; engl. Taskplaner

Der moderne Mensch hat meist einen prallvollen Terminkalender und mehrere elektronische Helferlein im Einsatz. Hier haben sich Kalender-Apps mit integriertem Aufgabenplaner bewährt, die sich

über sämtliche System- und Gerätegrenzen hinweg synchronisieren lassen. Besonders beliebt ist Microsofts Lösung Outlook.

? siehe Microsoft Outlook, Synchronisieren

#### **Auflösung**

Die Auflösung gibt im Wesentlichen an, aus wie vielen Bildpunkten (engl. Pixel) ein Bild besteht. Eine Auflösung von  $1.920 \times 1.080$  bedeutet, dass das dargestellte Bild eine Breite von 1.920 und eine Höhe von 1.080 Bildpunkten hat. Je feiner das Raster ist, desto schärfer erscheint das Bild. Die folgende Tabelle gibt eine Übersicht über einige gebräuchliche Auflösungen.

 $\gg$  siehe Bildpunkt, Bildschirm (Screen), Pixel, Retina-Display

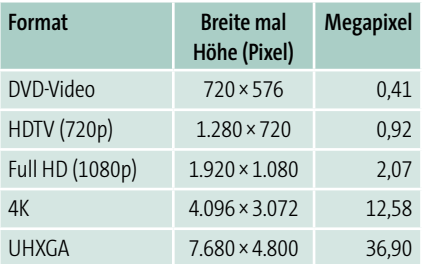

#### **Aufnahmemodus**

Bei Digitalkameras (in begrenztem Maß auch bei Smartphones) finden Sie in der Regel die in der folgenden Tabelle aufgeführten Aufnahmemodi für die Fotografie.

? siehe Blende, ISO, Verschlusszeit

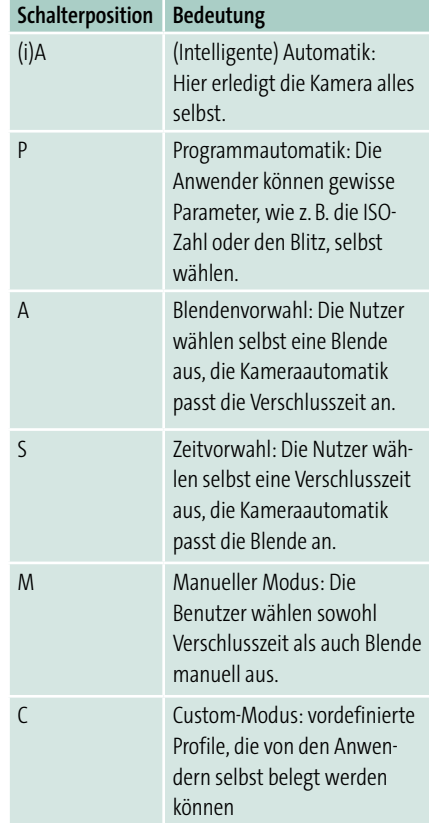

#### **Aufrüsten**

Wenn Ihr Computer in die Jahre kommt, müssen Sie ihn noch längst nicht zum Alteisen werfen: Viele Komponenten lassen sich problemlos austauschen und durch leistungsfähigere Bauteile ersetzen. Beliebte Tauschobjekte sind hier Festplatten, Grafikkarten und in eingeschränktem Maß auch der Prozessor selbst, vorausgesetzt, Ihr Gerät gestattet deren einfachen Ein- und Ausbau. Nutzer von Apple-Hardware sind diesbezüglich meist benachteiligt: Insbesondere bei den aktuellen MacBooks sind Gehäuse und Komponenten verklebt, was den Austausch bzw. das Aufrüsten nahezu unmöglich macht.

? siehe Festplatte, Grafikkarte, Prozessor (CPU)

#### **Augmented Reality**

<sup>&</sup>gt; Erweiterte Realität, Abkürzung: AR

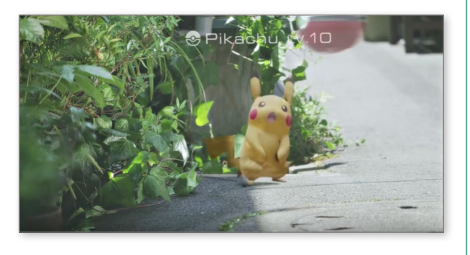

? siehe Übersicht »Virtualität« auf [Seite 416](#page--1-0)

#### **Ausführen (Programm)**

Wenn Sie ein Programm oder eine App starten, dann spricht man im Computerjargon auch von »ausführen«.

#### **Ausgabe**

Soll Ihre Arbeit (z.B. ein Text oder ein Bild) nicht auf dem Computer versauern, so müssen Sie Ihr Arbeitsobjekt über einen Ausgabekanal an Ihre Umwelt senden. Typische Ausgabegeräte sind Monitor oder Drucker.

#### **Auslöser**

Das kennen Sie schon von Ihrer Analogkamera: Wenn Sie ein Bild schießen möchten, dann müssen Sie den Auslöseknopf  $\bullet$  betätigen. Bei der Kamera-App Ihres Smartphones ist dieser meist als runde Schaltfläche realisiert.

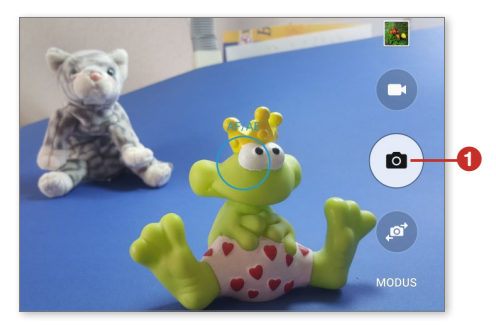

#### **Ausloggen**

 $\gg$  siehe Abmelden (Logout)

#### **Ausrichtung (Text)**

Innerhalb eines Textverarbeitungsdokuments kann ein Text unterschiedlich ausgerichtet werden. Dazu im Folgenden vier Beispiele:

Dieser Text ist linksbündig formatiert.

Dieser Text ist zentriert formatiert.

Dieser Text ist rechtsbündig formatiert.

Dieser Text wurde als Blocksatz formatiert und ist links und rechts gleichmäßig ausgerichtet.

#### **Ausrichtungssperre**

Obwohl es bei aktuellen Smartphones und Tablets recht praktisch ist, wenn sich das Bild auf dem Display beim Drehen des Geräts vom Hoch- ins Querformat mitdreht, gibt es Situationen, in denen diese Funktion lästig sein kann. In diesem Fall aktivieren Sie per Softwareschalter die Ausrichtungssperre. Unter Android wird die Ausrichtungssperre über die Schaltfläche **Bildschirm drehen** aktiviert bzw. deaktiviert. Beim iPhone findet sich diese Schaltfläche im Kontrollzentrum und wird durch ein Schloss mit einem umkreisenden Pfeil dargestellt.

? siehe Kontrollzentrum

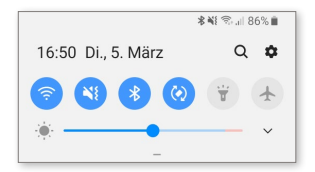

#### **Ausschalten**

… sollte man einen PC nicht einfach, indem man länger auf den entsprechenden Knopf am Gehäuse drückt. Moderne Betriebssysteme wollen heruntergefahren werden. Der Ausschalter ist nur das letzte Mittel, falls das System abgestürzt ist.

? siehe Herunterfahren (Shut down)

#### **Ausschneiden und Einfügen**

<sup>&</sup>gt; engl. Cut and Paste

Markieren Sie einen Textteil mit der Maus, betätigen Sie, um ihn gewissermaßen »auszuschneiden«, zugleich die beiden Tasten  $\lceil \text{Strg} \rceil + \lceil \text{X} \rceil$  (halten Sie also (Strg) immer noch gedrückt, wenn Sie  $\overline{X}$  betätigen), wechseln Sie an eine andere Stelle im Text, und betätigen Sie wieder zwei Tasten zugleich, diesmal  $\lceil \text{Strg} \rceil + \lceil \text{V} \rceil$  zum Einfügen: Der Text wird an der ursprünglichen Stelle entfernt und an der neuen Position eingefügt.

? siehe Auswählen/Auswahl, Kopieren und Einfügen (Copy and Paste), Markieren

#### **Auswählen/Auswahl**

Um einen Textbereich auszuwählen, bewegen Sie sich mit dem Mauszeiger an den Anfang des Textes, betätigen die linke Maustaste und überstreichen mit gedrückter Maustaste den zu markierenden Bereich. Dieser erscheint dann dunkel hinterlegt. Bei den meisten Textverarbeitungsprogrammen können Sie per Doppelklick auch Wörter, per Dreifachklick ganze Absätze markieren.

 $\gg$  siehe Doppelklick, Dreifachklick, Markieren

Dieser Textbereich wurde markiert. Dieser nicht.

#### **Auswerfen**

Sie möchten eine DVD, die sich in Ihrem DVD-Laufwerk befindet, wieder ans Tageslicht befördern. Im einfachsten Fall betätigen Sie dazu die entsprechende Taste am DVD-Laufwerk. Bei den meisten Betriebssystemen finden Sie aber neben dem Laufwerksymbol im sogenannten Dateimanager ebenfalls eine virtuelle Schaltfläche, mit deren Hilfe sich die DVD auswerfen lässt. Alternativ rufen Sie das Kontextmenü des Laufwerksymbols (erreichbar per rechten Mausklick) auf.

? siehe Dateimanager, DVD, Kontextmenü, Laufwerk (Drive)

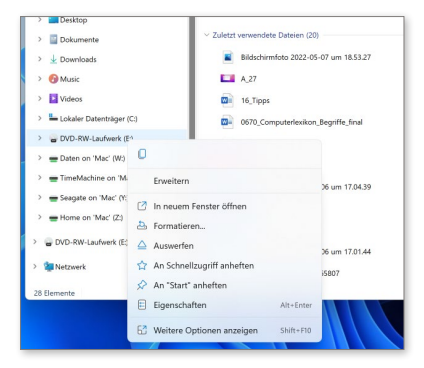

#### **Authentifizierung**

… bedeutet nichts anderes, als dass Sie sich bei einem System anmelden, z.B. bei Amazons Onlineshop, um Einkäufe zu tätigen. Das erfolgt in der Regel durch eine Kombination von Login und Passwort.

? siehe Kennwort (Password), Login

#### **Autofokus**

Musste man früher bei den alten Analogkameras noch am Objektiv drehen, um ein Objekt scharf zu bekommen, so erledigen das moderne Digitalkameras vollautomatisch. Das kann sowohl Segen als auch Fluch sein: Es kann nämlich passieren, dass die Automatik auf Objekte im Hintergrund fokussiert, also scharf stellt, die man eigentlich gar nicht scharf bekommen möchte. Der Autofokus selbst wird meist über Kontrastmessungen an Hell-Dunkel-Übergängen im Bild realisiert.

#### **Autokorrektur**

Das kann manchmal ganz schön nerven, wenn die Textverarbeitung meint, ein bestimmtes Wort oder gar eine Formatierung nach eigenen Vorstellungen ändern zu müssen. Glücklicherweise können Sie das dem Programm abgewöhnen, wenn Sie die entsprechenden Optionen in den Einstellungen deaktivieren, in Microsoft Word z.B. unter Datei ▶ Optionen ▶ **Dokumentprüfung AutoKorrektur-Optionen**.

? siehe Formatieren, Microsoft Word

#### **Autonomes Fahren**

Fahrzeuge, die ohne Zutun des Menschen ihren Weg selbstständig durch den Verkehr finden, fahren autonom. Die amerikanischen Unternehmen Google und Tesla führen auf diesem Gebiet intensive Forschungen durch.

? siehe Übersicht »Künstliche Intelligenz« auf Seite 221 sowie Übersicht »Robotik« auf [Seite 325](#page--1-0)

#### **Autoplay**

CD oder DVD rein ins Laufwerk und die Wiedergabesoftware startet automatisch: Das nennt man Autoplay.

#### **Autostart/Autostartgruppe**

Beim Systemstart werden unter Windows bereits etliche Dienste und Programme automatisch gestartet. Dafür sorgen die entsprechenden Programmpakete meist selbst.

#### **AutoSumme**

Rechnen leicht gemacht. Mit dieser Schaltfläche addieren Sie in Excel beliebig viele Zahlen auf einen Klick. ? siehe Microsoft Excel, Summe-Funktion

#### **AUX (COM1)**

- <sup>&</sup>gt; Auxiliary
- <sup>&</sup>gt; Helfer/Zusatz

Eine Schnittstelle bzw. ein Stecker-Port am Computer, an den Sie bestimmte Geräte anschließen können. Diesen Port werden Sie heute an aktuellen Geräten allerdings kaum noch finden, da die meisten Geräte per USB-Schnittstelle angeschlossen werden.

? siehe Ports, Schnittstelle (Interface), USB/USB-Stick

#### **Avatar**

Dieser Begriff erlangte durch den gleichnamigen Film Berühmtheit. Ein Avatar ist ein Ersatzabbild Ihres Ichs in virtuellen Räumen, wie z.B. Chats. Das kann ein kunstvoll verziertes Bildchen sein, aber auch eine dreidimensionale Figur. Letztere ist wichtiger Bestandteil eines Kontos bei der 3D-Welt »Second Life«. ? siehe Chat/Chatten, Second Life

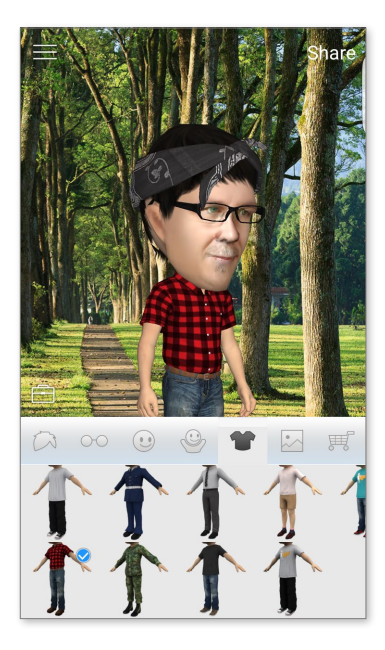

#### **AVC**

- <sup>&</sup>gt; Advanced Video Codec
- <sup>&</sup>gt; fortgeschrittener Video-Codec

Codec zum Komprimieren von Videomaterial

? siehe Codec, MPEG, Videoformate

#### **AVCHD**

<sup>&</sup>gt; Advanced Video Codec High Definition

Codec zum Komprimieren von hochauflösendem Videomaterial

? siehe Codec, MPEG, Videoformate

#### **AVI**

- <sup>&</sup>gt; Audio Video Interleave
- <sup>&</sup>gt; Audio-Video-Verschränkung

ein von Microsoft verwendetes Videoformat, das insbesondere in Verbindung mit dem verbreiteten Video-Codec DivX eingesetzt wird

> siehe DivX, Videoformate

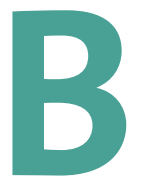

… wie Befehl – Ihr Computer gehorcht Ihnen aufs Wort – vorausgesetzt, Sie kennen die entsprechenden Befehle.

### **Back**

> siehe Zurück

#### **Backend**

Ein Softwaresystem, das unbemerkt von den Anwendern im Hintergrund (*back* für hinten, rückseitig) seinen Dienst verrichtet. Die Anwender haben dann mit einem sogenannten Frontend (*front* für Vorderseite) Zugriff auf das Backend. Ein typisches Beispiel ist ein Datenbanksystem, auf das Anwender mit einer Eingabemaske (dem Frontend) zugreifen können, ohne komplizierte SQL-Befehle eingeben zu müssen. > siehe Frontend, SOL

#### **Backslash**

<sup>&</sup>gt; Rückwärtsschrägstrich

Damit ist das Zeichen  $\Box$  gemeint, das Sie auf einer Windows-Tastatur durch Betätigen der Tasten  $\sqrt{A \cdot 4Gr} + \sqrt{B}$  erzeugen, wobei Sie beide Tasten zugleich gedrückt halten müssen. Unter Windows hat der Backslash insbesondere bei Pfadangaben für auf dem Computer gespeicherte Dateien eine wichtige Funktion: Er trennt Unterverzeichnisse

eines Pfades voneinander ab. Den Bildordner Ihres persönlichen Verzeichnisses finden Sie unter Windows z.B. per Eingabeaufforderung unter dem Pfad *C:\Users\<Benutzername>\Pictures*.

 $\gg$  siehe Eingabeaufforderung, Pfad, Slash, Verzeichnis

#### **Backspace-Taste**

? siehe Rück-Taste

#### **Backup**

<sup>&</sup>gt; Sicherung

Beliebte Frage bei der PC-Hotline: »Wie stelle ich eine versehentlich gelöschte

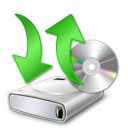

Datei wieder her?« Antwort: »Aus dem Backup Ihres Systems!« Diese Sicherung muss nicht un-

bedingt das komplette System umfassen. Vielmehr kann man auch nur einzelne Bilder und Textdokumente speichern. Das sollte aus Sicherheitsgründen auf einem anderen Datenträger geschehen, z.B. auf einem USB-Stick oder einer externen Festplatte.

? siehe Sichern/Sicherung, Systemabbild (Image), Wiederherstellung (Restore)

#### **Backup – automatische Backups unter Windows und macOS**

Die beiden populärsten Betriebssysteme bieten Automatiken, um Ihre digitale Arbeit zu sichern. Unter Windows haben Sie die Möglichkeit, Ihre Daten in Ihrem OneDrive-Bereich zu sichern. Dabei werden Kopien Ihrer lokalen Dateien in Microsofts Cloud-Speicher abgelegt. Haben Sie ein Microsoft 365-Abonnement abgeschlossen, so steht Ihnen 1 TB (Terabyte) Speicherpatz für Sicherungen zur Verfügung. Der Vorteil bei der Einrichtung einer Sicherung über OneDrive

besteht darin, dass Sie damit zu einer älteren Version einer Datei zurückgelangen können. So lässt sich bei Word, Excel, … stets der Änderungsverlauf einsehen und Fehler lassen sich rückgängig machen. Dennoch sollten Sie wichtige Dateien stets noch auf einem anderen Medium speichern, z. B. auf einem USB-Stick.

Die Sicherung via Dateiversionsverlauf nehmen Sie unter Windows 11 in den **Einstellungen** vor.

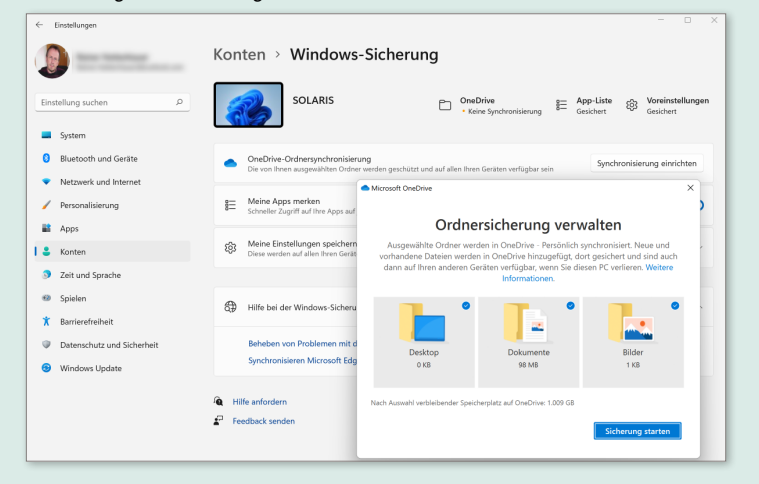

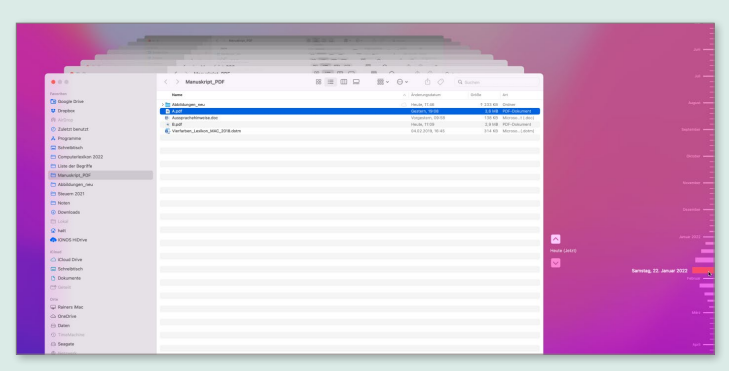

In Time Machine unter macOS lassen sich ganze Verzeichnisse gezielt nach alten Dateiversionen durchsuchen. Dazu wählen Sie am rechten Bildrand das gewünschte Datum zur Wiederherstellung des Verzeichnisses aus.

#### **Baidu**

Baidu ist eine beliebte Suchmaschine im chinesischen Sprachraum. Baidu gehört weltweit zu den drei am häufigsten aufgerufenen Webseiten.

? siehe Suchmaschine

#### **Bandbreite**

<sup>&</sup>gt; Datenübertragungsrate im Internet Bandbreite … kann man nie genug haben! Oder wollen Sie im Schneckentempo durch das Internet surfen? Die folgende Tabelle soll verdeutlichen, wie schnell Sie bei vorgegebenen Bandbreiten Dateien aus dem Internet laden können. (Die Angabe »Smartphone« bedeutet, dass die Technik zur mobilen Datenübertragung verwendet wird, die auch Smartphone heißt. Dies ist ein technischer Standard, der an einen Internetanschluss gebunden ist, mittlerweile aber

auch im mobilen Datenverkehr genutzt werden kann.) Die Einheit kbps (*kilobits per second*) steht für Kilobit pro Sekunde (auch kbit/s geschrieben). Die Downloadgröße beträgt bei den schmalbandigen Varianten jeweils 5MB (Megabyte), das entspricht der durchschnittlichen Größe einer MP3-Musikdatei. Bei den breitbandigen Varianten wird zum Vergleich ein Kinofilm in Full HD heruntergeladen, was einem Datenaufkommen von 8GB (Gigabyte) entspricht.

? siehe Bps, Full HD, Herunterladen (Download/Downloaden), MP3

#### **Banking**

? siehe Onlinebanking

#### **Banner**

Insbesondere auf Internetseiten, deren Betreiber ihr Geld mit Werbung verdie-

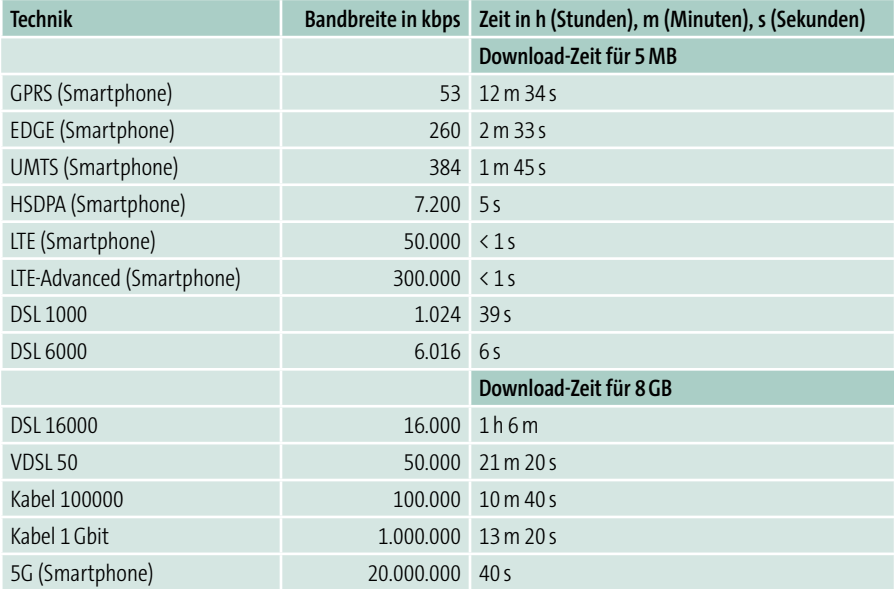

nen, finden Sie kleine Werbebildchen, die Sie dazu verleiten sollen, beherzt darauf zu klicken. Dadurch werden Sie meist zu einem Onlineshop weitergeleitet. Ein Banner ist also so etwas wie eine virtuelle Plakatwand.

? siehe Onlineshop/Onlineshopping

#### **Barcode**

Einen Bar- bzw. Strichcode finden Sie mittlerweile auf jedem im Handel befindlichen Artikel. Dieser Code

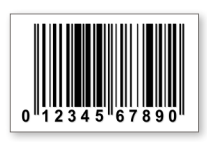

erleichtert z.B. der Kassiererin oder dem Kassierer beim Discounter Ihrer Wahl das Erfassen

des Preises: Musste dieser früher noch mühevoll in die Registrierkasse eingetippt werden, so erledigt das mittlerweile der Laser-Barcode-Scanner.

> siehe OR-Code, Scanner

#### **Barebone**

<sup>&</sup>gt; »blanker Knochen«

Ein Barebone ist ein oft sehr günstiger, nackter Computerbausatz, der die wichtigsten Komponenten (CPU, Arbeitsspeicher) noch nicht enthält. Diese können von den Anwendern den eigenen Anforderungen entsprechend selbst nachgerüstet werden. Ein Barebone ist ein äußerst kompaktes System, das vom Volumen kaum größer als das vor Ihnen befindliche Buch ist.

? siehe Arbeitsspeicher, CPU

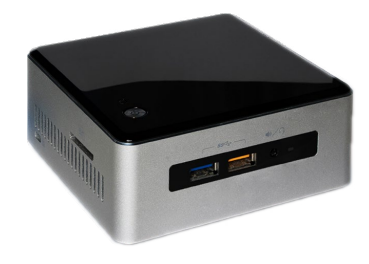

#### **Barrierefrei**

Menschen mit Behinderungen sind darauf angewiesen, dass ihnen Programmiererinnen und Programmierer den Zugang zum PC so leicht wie möglich gestalten. So können stark sehbehinderte Anwender beispielsweise eine Bildschirmlupe verwenden, um Texte auf dem Bildschirm stark zu vergrößern, oder sich die Texte vom Betriebssystem vorlesen lassen. Unter Windows 11 können Sie derartige Funktionen in den **Einstellungen** im Bereich **Barrierefreiheit** aktivieren.

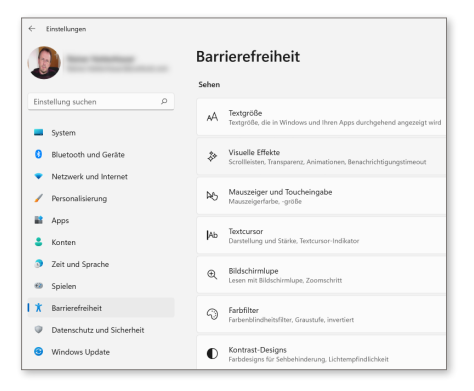

#### **BASIC**

? siehe Übersicht »Programmiersprachen – ein Überblick« auf [Seite 306](#page--1-0)

#### **BAT**

Dateiendung einer Batch-Datei zur Stapelverarbeitung ? siehe Batch-Datei

#### **Batch-Datei**

In den Anfangszeiten des Betriebssystems DOS bzw. auch Windows packte man in eine Batch-Datei eine Befehlsfolge hinein, um diese automatisiert ausführen zu lassen. So konnte man per Batch-Datei zunächst notwendige Treiber laden lassen, bevor ein Programm gestartet wurde, das die Treiber dringend benötigte. Der Autostart-Ordner kann auch als eine Art Batch-Verzeichnis angesehen werden.

? siehe Autostart/Autostartgruppe, DOS, Treiber (Driver)

#### **Batteriestatus**

Neben »kein WLAN« einer der modernen Reiter der Apokalypse: Der Akku Ihres Mobilgeräts ist leer. Um vorgewarnt zu sein, wirft man von Zeit zu Zeit einen Blick auf den Batteriestatus. Das Symbol finden Sie bei Smartphones meist in der rechten oberen Ecke des Displays.

#### **Baud**

Diese veraltete Einheit ist ein Maß für die Geschwindigkeit, mit der Informationen übertragen werden, und war insbesondere früher üblich, als man noch mit Modems gearbeitet hat. Im Gegensatz zur Bitrate gibt die sogenannte Baudrate an, wie viele Zeichen (also Buchstaben bzw. Zahlen) pro Sekunde übertragen werden.

? siehe Bitrate, Bps, Modem

#### **BCC**

- <sup>&</sup>gt; Blind Carbon Copy
- $\gg$  siehe Blindkopie (BCC)

#### **Beamer**

- <sup>&</sup>gt; Strahler
- <sup>&</sup>gt; umgangssprachlich für Videoprojektor

Unschätzbar bei PowerPoint-Vorträgen oder Diashows: Mit einem Beamer projizieren Sie Bilder aus einem Computer für ein größeres Publikum auf eine Leinwand.

? siehe Microsoft PowerPoint

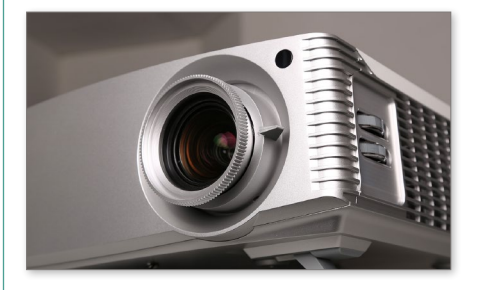

#### **Bearbeiten**

Diesen Menübefehl finden Sie in vielen Computerprogrammen vor. Hier werden u. a. die Standardbefehle **Ausschneiden**, **Kopieren** oder **Einfügen** aufgelistet, mit denen Sie zuvor markierte Textpassagen oder auch Bilder an beliebige Stellen verschieben können. Der Softwarehersteller Microsoft geht bei seinen Programmen mittlerweile einen anderen Weg gegenüber der üblichen Menüstruktur: Das Teilmenü **Bearbeiten** wurde infolge der Verwendung sogenannter Ribbons (Bänder) wegrationalisiert.

 $\gg$  siehe Ausschneiden und Einfügen (Cut and Paste), Kopieren und Einfügen (Copy and Paste), Markieren, Menü, Menüband (Ribbon), Menübefehl

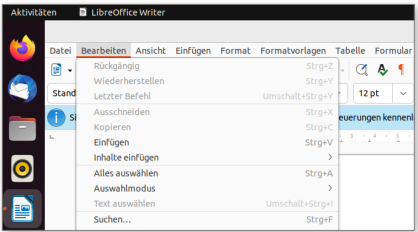

#### **Beenden**

#### <sup>&</sup>gt; engl. Quit

Sauberer Abschluss eines Programms. Wann immer möglich, sollten Sie ein Programm mit dem von diesem zur Verfügung gestellten Menübefehl beenden, der bei einigen englischsprachigen Programmen »Quit« heißt. Ist ein solcher nicht vorhanden, dann tut's auch die bei Fenstern zu findende Schließen-Schaltfläche (oder bei englischsprachigen Programmen meist die Tastenkombination  $\lceil \text{Strg} \rceil + \lceil \text{Q} \rceil$ ). Unter Windows können Sie jedes Programm darüber hinaus mit der Tastenkombination  $\sqrt{A|t|} + \sqrt{F4}$ beenden.

? siehe Fenster, Schließen (Close)

#### **Befehl**

Meist per Tastatur eingegebene Anweisung für den PC, etwas Bestimmtes durchzuführen. Während Menübefehle in Form von Schaltflächen zur Verfügung stehen, werden Befehle meist in einer sogenannten Befehlszeile wie der Eingabeaufforderung unter Windows eingegeben und per Taste (Enter) oder auch  $\leftarrow$  abgeschickt.

 $\gg$  siehe Eingabeaufforderung, Eingabe-Taste (Return-Taste), Enter-Taste, Menübefehl

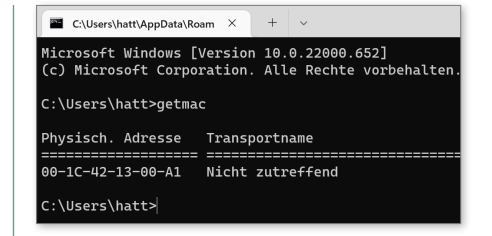

#### **Benachrichtigung**

Mittlerweile gehört es auch bei PC-Betriebssystemen zum guten Ton, den Anwender per Benachrichtigung zu informieren, wenn sich im System etwas Wichtiges tut, also beispielsweise eine neue E-Mail eingegangen ist. So finden Sie unter Windows 11 alle wichtigen Benachrichtigungen im sogenannten Info-Center, das Sie über ein Symbol im Infobereich der Taskleiste öffnen. Den Komfort, benachrichtigt zu werden, kennen Smartphone-Besitzer schon länger: Hier erscheinen Benachrichtigungen über wichtige Ereignisse sogar auf dem Sperrbildschirm.

 $\gg$  siehe Infobereich, Info-Center, Sperrbildschirm

#### **Benchmark**

Mit einem solchen Test bzw. Testprogramm kann man die Leistungsfähigkeit eines Rechners (Computers) feststellen.  $\gg$  siehe Rechenleistung

#### **Benennen**

Nennen Sie das Kind beim Namen: Insbesondere bei Textdokumenten ist es sinnvoll, der zugehörigen Datei einen selbsterklärenden Namen zu geben. »A15x7.doc« wäre hier z.B.

weniger geeignet als »Heizkostenabrechnung\_2023.doc«. Die Umbenennung eines Dokuments führen Sie einfach im Dateimanager (Explorer) durch, indem Sie mit einem rechten Mausklick auf die Datei den Menübefehl **Umbenennen** im Kontextmenü aufrufen.

? siehe Dateiendung/Dateityp, Dateimanager, Dateiname

#### **Benutzer**

<sup>&</sup>gt; engl. User

Bezeichnet einen Anwender oder eine Anwenderin am PC, Smartphone oder Tablet, der oder die über ein eigenes Konto verfügt. Eine Benutzerin legt auf einem Mehrbenutzer-Betriebssystem ein Konto an. Zu diesem Konto gehört dann ein eindeutiges Benutzerprofil, mit dem die Einstellungen für bestimmte Programme verknüpft sind.

? siehe Benutzerkonto (Account), Benutzerprofil, Konto (hinzufügen)

#### **Benutzerdefiniert**

Immer dann, wenn Sie selbst die Möglichkeit haben, ein Programm, eine App oder die Bedieneroberfläche eines Geräts nach Ihren Vorstellungen zu gestalten, spricht man von einer benutzerdefinierten Einrichtung. Ein typisches Beispiel ist die Ausstattung des Windows-Desktops mit einem eigenen Hintergrundbild.

? siehe Arbeitsoberfläche (Desktop), Hintergrundbild

#### **Benutzerkennung**

<sup>&</sup>gt; engl. User ID

Die Benutzerkennung ist die Identität des Benutzers am Computer und mit dem Benutzerkonto verknüpft. Sie besteht aus einer eindeutigen Buchstaben- bzw. Zahlenfolge, mit deren Hilfe man einen Benutzer identifizieren kann. Beispiel für eine User-ID: Klaus4711. ? siehe Apple-ID, Benutzerkonto (Account)

#### **Benutzerkontensteuerung**

Die Benutzerkontensteuerung meldet sich unter Windows immer dann zu Wort, wenn am System Aktionen durchgeführt werden sollen, die Administratorrechte erfordern. Wenn Sie bereits mit einem Konto angemeldet sind, das über Administratorrechte verfügt, dann genügt ein einfacher Klick auf ein entsprechendes **OK**-Feld, um dem entsprechenden Programm derartige Rechte zu verleihen – das ist allerdings kein großartiges Hindernis für Viren und Trojaner, um in das System einzudringen. Es empfiehlt sich daher, unter Windows für die alltäglichen Arbeiten und das Surfen im Internet ein Standardkonto (ein einfaches Benutzerkonto) zu benutzen. Hier werden Sie in derartigen Situationen nach einem Kennwort gefragt. Programme oder Aktionen, die von der Benutzerkontensteuerung betroffen sind, erkennen Sie am typischen gelb-blau karierten Schild.

- ? siehe Administrator, Kennwort (Password)
- ? siehe Übersicht »Benutzerkonto unter Windows 11 anlegen« auf [Seite 43](#page--1-0)

#### **Benutzerkonto unter Windows 11 anlegen**

Sie teilen sich mit mehreren Familienmitgliedern ein und denselben PC? Dann sollten Sie für jede Person ein eigenes Konto anlegen. Das geht folgendermaßen:

- 1. Begeben Sie sich in die **Einstellungen** in den Bereich **Konten**.
- 2. Sie finden hier unter **Familie & andere Benutzer** 1 die Bereiche **Ihre Familie** und **Andere Benutzer**.
- 3. Der Unterschied zwischen diesen beiden Kontotypen besteht darin, dass Sie bei Familienkonten weitere Beschränkungen vornehmen können. Zum Beispiel darf der Nachwuchs dann nur zu bestimmten Zeiten ins Internet gehen.
- 4. Tippen Sie die Schaltfläche »Konto hinzufügen« an, um das Konto für ein weiteres Familienmitglied  $\Theta$ oder ein einen weiteren Benutzer 8 hinzuzufügen. Sie haben die Wahl, als Login-Namen eine E-Mail-Adresse oder einen einfachen Namen zu bestimmen. Letzteres nennt man »lokales Konto«.
- 5. Nach Abschluss der Kontoeinrichtung können Sie noch ein Kennwort für das Konto festlegen.

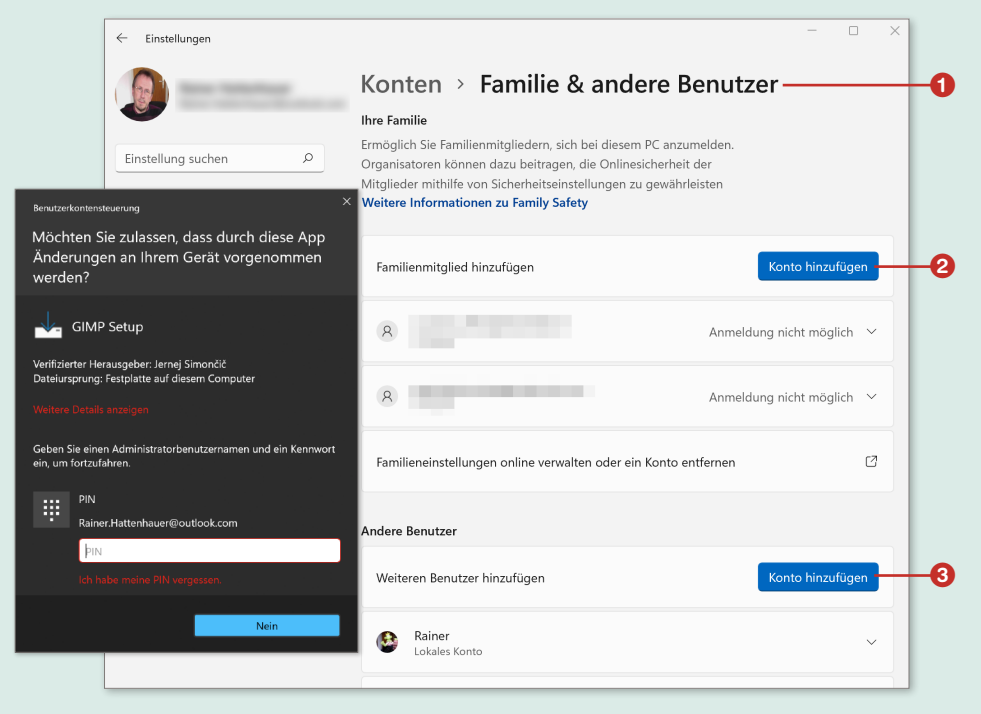

Windows unterscheidet zwischen Familienkonten und weiteren Benutzerkonten.

#### **Benutzerkonto**

<sup>&</sup>gt; engl. Account

Account steht im Englischen für Konto. Darunter versteht man den Bereich, der Anwendern auf einem PC zum Ablegen von Daten, aber auch zum Anpassen der Oberfläche zur Verfügung gestellt wird. Üblicherweise melden Sie sich beim Login mit Ihrem Benutzernamen und einem Passwort an, um auf den persönlichen Bereich zugreifen zu können.

- ? siehe Abmelden (Logout), Anmeldebildschirm/ Anmelden, Login, Kennwort (Password)
- ? siehe Übersicht »Benutzerkonto unter Windows 11 anlegen« auf [Seite 43](#page--1-0)

#### **Benutzeroberfläche**

Auf Neudeutsch würde man dazu wohl »Look and Feel«, also in etwa »Aussehen und Wohlbefinden«, sagen. Gemeint ist die Gestalt, mit der moderne Betriebssysteme daherkommen. Transparente Fenster, aufklappende Benachrichtigungen und nette Animationen – durch all dies zeichnen sich heute Benutzeroberflächen aus.

? siehe Arbeitsoberfläche (Desktop)

#### **Benutzerprofil**

Zu jedem Benutzer, jeder Benutzerin eines Computers, Smartphones oder Tablets gehört ein eindeutiges Benutzerprofil. Damit verbunden sind insbesondere auch die Rechte auf dem System, also welche Dateien er oder sie manipulieren (lesen, schreiben, löschen) darf.  $\gg$  siehe Benutzerkonto (Account), Berechtigung

#### **Berechtigung**

»Du kommst hier nicht rein!« Berechtigungen sind die digitalen Türsteher Ihres Betriebssystems. Nicht jeder darf wichtige Systemdateien manipulieren oder gar löschen. Dieses strenge Berechtigungssystem schützt Sie nebenbei vor Viren und Trojanern. Unter Windows 11 können Sie die **Berechtigungen O** in den Eigenschaften zu einer Datei einsehen, indem Sie die Dateieigenschaften per rechten Mausklick auf eine Datei im Explorer aufrufen, im Kontextmenü **Eigenschaften** und dort die Registerkarte **Sicherheit <sup>2</sup>** wählen.

? siehe Eigenschaften, Virus, Trojaner

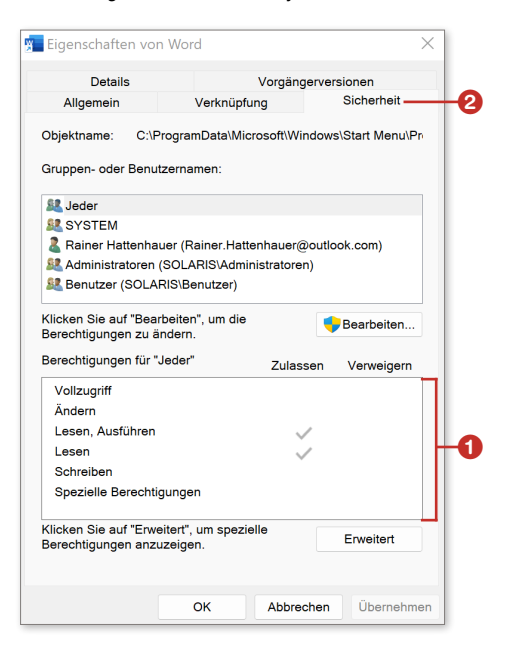

#### **Berührungsempfindlicher Bildschirm**

#### <sup>&</sup>gt; engl. Touchscreen

Sie finden ihn bei jedem Smartphone: den Bildschirm, der auf Druck bzw. Antippen reagiert. Apple ist seinerzeit mit dem iPhone 6s und der Apple Watch (einer sogenannten Smartwatch) sogar noch einen Schritt weitergegangen und hat den »Force Touch« auf den Bildschirm gebracht: Hier ruft ein kräftiger (*force*) Druck eine andere Funktion als ein schwacher Druck auf. Mittlerweile gibt es neben den Tablet-PCs auch einige Laptops bzw. PC-Monitore, die mit einem berührungsempfindlichen Bildschirm ausgestattet sind. Dieser eignet sich auch gut in Verbindung mit dem Tabletmodus von Windows 11. ? siehe Smartwatch, Tabletmodus

#### **Bestätigen**

<sup>&</sup>gt; engl. Confirm

Wenn in einem Programm ein Dialogfenster »aufpoppt«, also erscheint, so müssen Sie dieses meist über die **OK**-Schaltfläche bestätigen.

? siehe OK-Schaltfläche

#### **Beta-Version**

Die Vorversion der finalen Version eines Programms, bei der noch nicht alle Probleme und Fehler behoben sind. Ein gut gemeinter Tipp: Wenn Sie sicher und reibungslos mit einer Software arbeiten wollen, sollten Sie tunlichst die Finger von Beta-Versionen lassen.

? siehe Software

#### **Betreff**

Wenn Sie eine E-Mail schreiben, dann gehört es zum guten Ton, in deren Betreffzeile eine kurze Beschreibung des Inhalts zu setzen, damit Ihr Adressat schon beim Empfang sieht, worum es sich handelt. Nichts ist für Anwender, die täglich mit einer Vielzahl der elektronischen Nachrichten zu tun haben, nerviger, als eine E-Mail ohne Betreff zu erhalten. Auf vielen Smartphones können Anwender den Betreff einer eingehenden E-Mail sofort sehen.

> siehe F-Mail

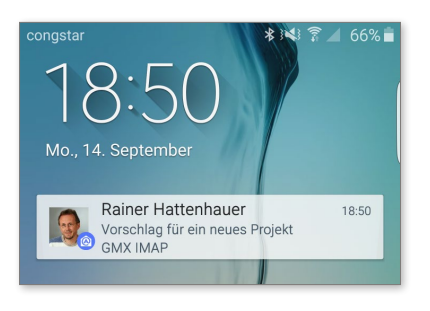

#### **Betriebsanzeige**

Eine kleine Leuchtdiode an Ihrem Computer, die Ihnen signalisieren soll, dass irgendein Bauteil arbeitet. Das kann ein grünes Dauerlicht sein, das meist bedeutet, dass der PC eingeschaltet ist, oder ein flackerndes blaues Lämpchen, das die Aktivität der Festplatte anzeigt. ? siehe Leuchtdiode (LED)

#### **Betriebssystem**

Ohne ein Betriebssystem funktionieren weder der Computer noch das Smartphone noch das Tablet. Das Betriebssystem stellt die Verbindung zwischen den

Anwenderprogrammen (Apps oder Programmen) und der Hardware (also den Bauteilen des Geräts) dar. Im Bereich der Personal Computer (PC) findet man die Systeme Microsoft Windows, macOS und Linux (in verschiedenen Varianten), während sich im Smartphone- und Tablet-Bereich die beiden Systeme Android und iOS gegenüberstehen.

? siehe Arbeitsoberfläche (Desktop)

#### **Bewertung**

In sozialen Medien, aber auch beim Onlineshopping lechzen die Menschen nach Bewertungen für ihre Beiträge bzw. Produkte. Das geschieht bei Facebook über die »Daumen hoch«-Schaltfläche; beim Onlineshopping vergibt man Bewertungen über Sterne. Diese reichen von fünf Sternen (»Hervorragend!«) bis hinunter zu einem Stern (»Bloß nicht!!!«).

? siehe Facebook

#### **Bezahldienst**

- $\gg$  siehe Übersicht »Bezahlen online und mobil mit dem Smartphone und der Smartwatch« auf [Seite 47](#page--1-0)
- $\gg$  siehe App/Applet, Face ID, NFC, Onlinebanking, PayPal, Smartwatch, TAN, Touch ID

#### **Bézier-Kurve**

Wenn Sie mit einem Grafikprogramm per Maus eine Freihandkurve zeichnen wollen, dann sieht diese im Normalfall nicht sonderlich kunstvoll aus. Besser geht es mit dem Bézier-Kurven-Werkzeug: Hier legen Sie mit einigen Stützpunkten  $\bullet$  die ungefähre Kurvenform fest und passen die Krümmungen mithilfe sogenannter Ankerpunkte 2 präzise

an. So gelingt es auch künstlerisch minderbemittelten Menschen wie mir, saubere gekrümmte Linien zu zeichnen.  $\gg$  siehe Vektorgrafik

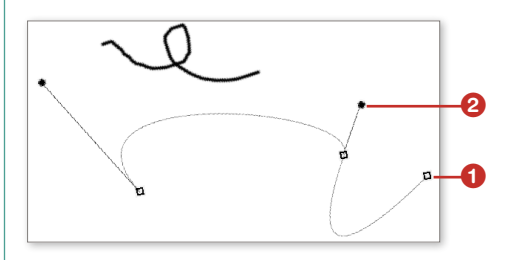

#### **Bibliothek**

Nicht nur wie allgemeinsprachlich bekannt ein Raum mit Büchern: Programmiererinnen und Programmierer greifen gern auf fertige Programmteile (Module) zurück, die in Softwarebibliotheken zusammengefasst sind. So nutzen z.B. Smartphone-Programmierer ein Modul aus der Bibliothek zum Ansprechen des GPS-Chips, um ein Navigationsprogramm zu erstellen, oder ein Modul aus der 3D-Grafikbibliothek, um ein ansprechendes 3D-Rennspiel zu programmieren. Im Dateimanager Explorer unter Windows bezeichnen die Bibliotheken Verzeichnisse, in denen unabhängig von ihrem ursprünglichen Speicherort **Bilder**, **Dokumente**, **Musik** und **Videos** abgelegt werden.

#### > siehe Explorer, Modul

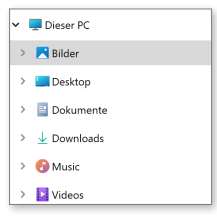

#### **Bezahlen – online und mobil mit dem Smartphone und der Smartwatch**

<sup>&</sup>gt; engl. E-Payment

Sie sind es leid, immer ein schweres Portemonnaie mit sich herumzuschleppen? Dann bezahlen Sie doch einfach digital, mit dem Gerät, das mittlerweile drei Viertel aller Deutschen und vermutlich auch Sie sozusagen ständig mit sich führen: dem Smartphone. Ja, sogar per Smartwatch kann neuerdings bezahlt werden. Die Bezahlung per angebundenem Internetdienst ist einfacher denn je – wenn dabei einige elementare Sicherheitsregeln beachtet werden. Bevor diese im Folgenden am Beispiel erklärt werden, hier eine kurze Zusammenfassung dessen, worauf Sie als Nutzer achten sollten:

- 1. Verwendung einer vertrauenswürdigen Smartphone-App für das Bezahlverfahren
- 2. Auswahl eines seriösen Bezahldienstes (z.B. *PayPal*) oder einer seriösen Bank zur Umsetzung des Zahlungsverfahrens
- 3. Einsatz der sogenannten *Zwei-Faktor-Authentifizierung*
- 4. Absicherung des verwendeten Smartphones bzw. der Smartwatch gegen die Benutzung durch Unbefugte, z.B. durch Einsatz eines biometrischen Identifikationsverfahrens (Fingerabdruck, Gesichtsscan)

#### **Anbindung des Smartphones an einen Bezahldienst**

Grundvoraussetzung dafür, dass Sie mit Ihrem Handy bezahlen können, ist die Verbindung Ihres Smartphones per spezieller App an einen der Smartphone-Bezahldienste. Das können u. a. *Apple Pay* oder *Google Pay* sein. Alternativ informieren Sie sich bei Ihrer Bank, ob Ihr Giro- oder Kreditkartenkonto in Verbindung mit einem Smartphone-Bezahldienst verwendet werden kann. In Deutschland bietet beispielsweise die Deutsche Bank eine Kooperation mit Apples Bezahlsystem Apple Pay an. Aber

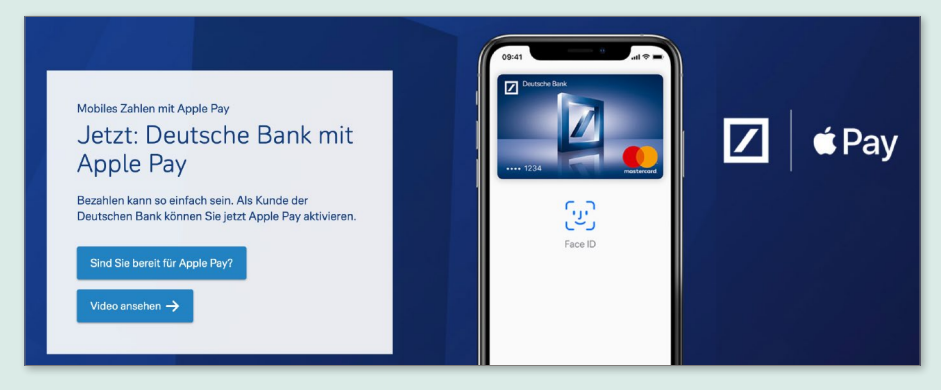

A pple Pay kooperiert in Deutschland mit vielen Geldinstituten.

auch bekannte Kreditkarten wie VISA bzw. Mastercard lassen sich als Abrechnungskonten für die entsprechende Handy-App angeben. Das Gleiche gilt für Googles Bezahldienst Google Pay. Auch hier benötigen Sie eine Bank, die die Anbindung an Google Pay anbietet. Dies ist in Deutschland beispielsweise bei der Commerzbank der Fall. Eine weitere Möglichkeit, per Smartphone zu bezahlen, bietet *HandyPay*: Hier erfolgt die Abrechnung kleiner Beträge (sogenannter Mikrotransaktionen) über Ihre Mobilfunkrechnung (siehe dazu etwa auch die Erklärungen der micropayment GmbH unter *[www.micropayment.de/](http://www.micropayment.de/glossar/handypay) [glossar/handypay](http://www.micropayment.de/glossar/handypay)*).

#### **Technische Voraussetzungen**

Um an einer beliebigen, das System unterstützenden Kasse bezahlen zu können, muss in der Regel eine spezielle App auf dem Smartphone installiert werden. Im Fall des iPhones in Verbindung mit Apple Pay ist das entweder die App *Deutsche Bank Mobile* oder *Apple Wallet*. Letztere App (wörtlich übersetzt »Apple Brieftasche«) ist ein eigens von Apple zur Verfügung gestelltes Programm für die Bezahlung per iPhone. Der eigentliche Bezahlvorgang erfordert dann eine weitere Authorisierung. Diese kann bei Apple-Geräten bzw. iPhones über den Fingerabdruck (*Touch ID*) oder per Gesichtsscan (*Face ID*) erfolgen. Sogar eine *Apple Watch* (eine smarte Armbanduhr, die prinzipiell genauso leistungsfähig wie ein

Smartphone ist und darüber hinaus als Fitnessarmband fungiert) kann zur Identifizierung eingesetzt werden. Bei vielen Android-Geräten wird eine entsprechende App (*Google Wallet*) in Verbindung mit einem Fingerabdruckscanner verwendet. Wer letzteren nicht besitzt, muss sich per Passwort bzw. PIN legitimieren. Zudem muss Ihr Smartphone mit einem sogenannten *NFC*-Chip ausgestattet sein, um von den Kassen als zugelassene Zahlungsquelle identifiziert werden zu können.

#### **Der Bezahlvorgang**

Der eigentliche Bezahlvorgang läuft folgendermaßen ab: Sie starten die jeweilige App und bringen Ihr Smartphone in die Nähe der Kasse bzw. des Kartenterminals. Hier wird nun per Nahfeldkommunikation (NFC) erkannt, dass Sie über ein für Zahlungen legitimiertes Smartphone verfügen. Anschließend identifizieren Sie sich selbst über eine der beschriebenen Methoden (Fingerabdruck, Gesichtsscan, PIN etc.). Die Rechnung wird sofort an die Bank übermittelt und beglichen, und das sogar kontaktlos, d.h., Sie müssen Ihr Smartphone nicht einmal direkt auflegen, sondern lediglich sehr nahe am NFC-Scanner vorbeibewegen. Dieses Verfahren ist sehr sicher. Und noch einen Vorteil erhalten Sie mit der Anbindung Ihres Smartphones an derartige Bezahldienste: Sie können auch in Drittanbieter-Apps, also z.B. beim Pizza-Service oder bei Onlineversanddienstleistern, damit bezahlen.

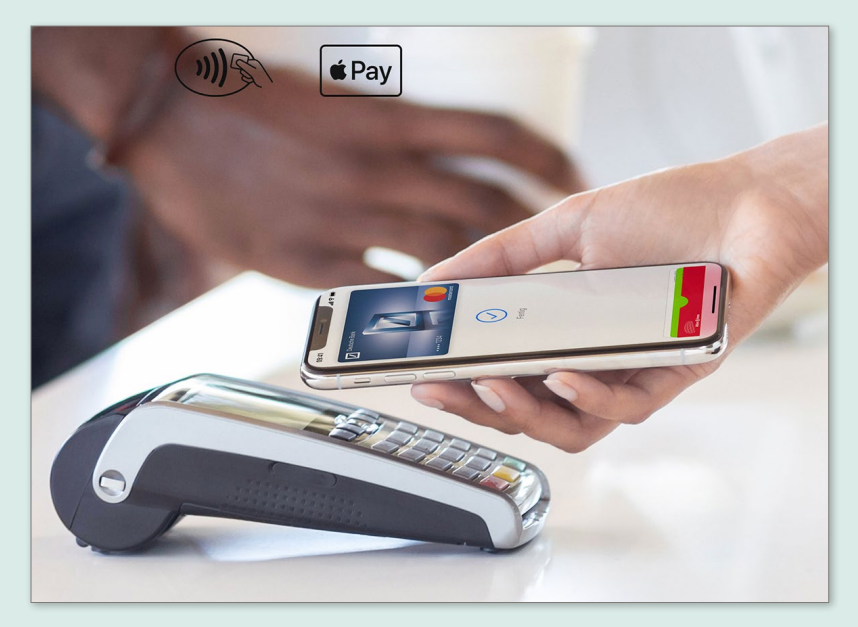

 $\triangle$  Kontaktloses Bezahlen per iPhone und Apple Pav

#### **Drahtloses Bezahlen ohne Smartphone**

Es geht auch ganz ohne Zusatzgeräte: Wenn Sie im Besitz einer EC-Karte sind, die mit einem NFC-Chip zum drahtlosen Bezahlen ausgestattet ist, dann können Sie damit ebenfalls einfach bezahlen, indem Sie die Karte direkt vor die Leseeinheit eines EC-Terminals halten. Derartige Verfahren nennen sich je nach Anbieter etwa *giropay*, *V Pay* und ähnlich. Das Einstecken der Karte in die Leseeinheit entfällt dadurch. Selbstverständlich müssen Sie zur Absicherung des Verfahrens noch zusätzlich Ihre Karten-PIN eingeben. Das ist freilich etwas umständlicher als die einfache Legitimierung per

Gesichtsscan bzw. Fingerabdruck, die bei der Zahlung mit einem Smartphone zur Verfügung stehen.

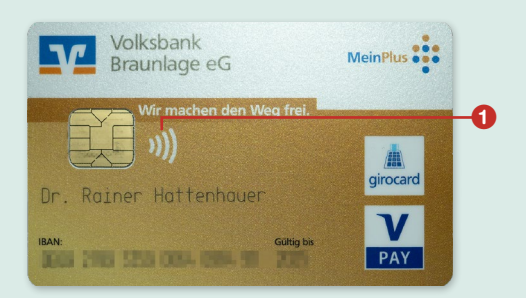

 $\triangle$  Aktuelle EC-Karten sind ebenfalls mit einem NFC-Chip zur drahtlosen Übermittlung von Zahlungsdaten ausgestattet. Sie erkennen dies am Funknetzsymbol <sup>0</sup>.

**Onlinebanking – aber sicher!** Ihr Smartphone leistet Ihnen auch dann wertvolle Dienste, wenn es darum geht, Überweisungen vom heimischen Computer aus durchzuführen. Dazu müssen Sie zunächst den Zugriff auf Ihr Konto von Ihrer Bank für das Onlinebanking freischalten lassen. Eine Überweisung erfordert immer eine zusätzliche Legitimierung per *TAN* (Transaktionsnummer). Dazu wurden bislang entsprechende Zahlenkombinationen in Form einer SMS verschickt, was aber ein Sicherheitsrisiko darstellt. *Cyber*-Gangster können derartige TANs umleiten und somit das Konto nach Herzenslust plündern. Heute arbeitet man in aller Regel mit dem wesentlich sichereren Verfahren *photoTAN*. Dabei wird für die Überweisung auf dem Bildschirm des Geräts, das Besonders elegant: Bezahlen per Smartwatch

für das Onlinebanking verwendet wird, ein kryptisches Muster erzeugt. Dieses ist nun mithilfe einer Banking-App per Smartphone-Kamera einzuscannen. Die TAN wird anschließend direkt in der Banking-App angezeigt. Bei dieser Legitimierung sind also mindestens zwei Faktoren im Spiel, daher spricht man auch von einer *Zwei-Faktor-Authentifizierung*.

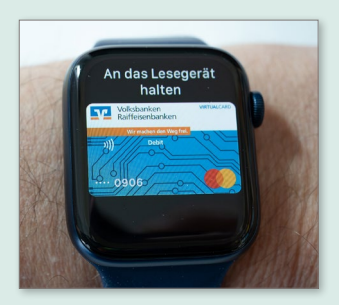

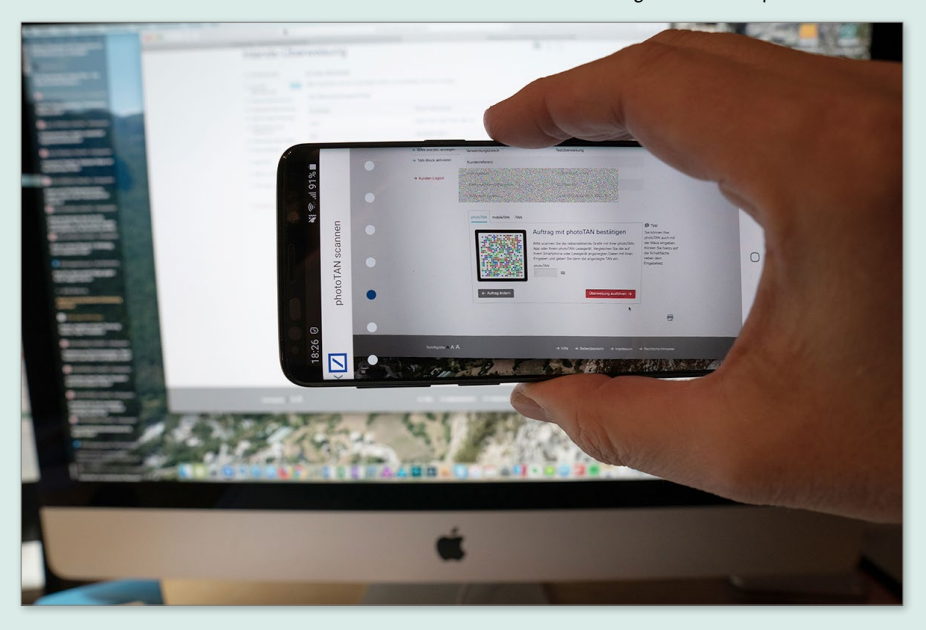

▲ Das photoTAN-Verfahren ermöglicht sichere Überweisungen online.